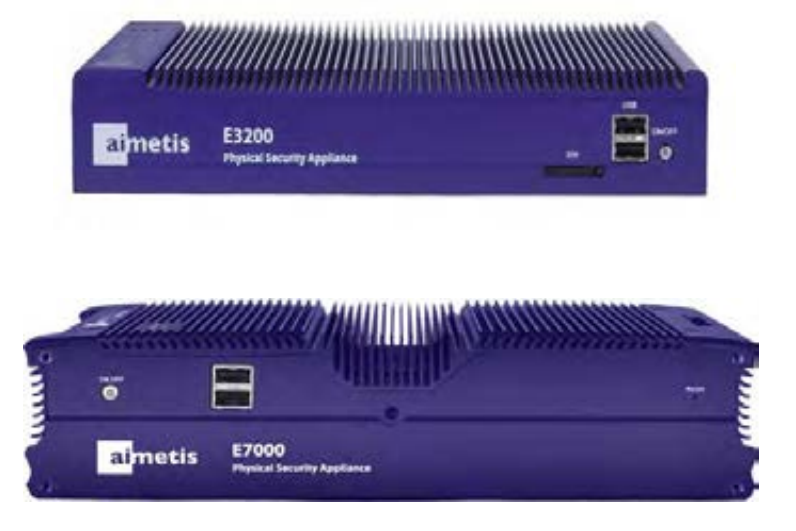

## **Aimetis E-Series™**

## **Physical Security Appliance**

**Installation and User Guide**

English

### **Table of Contents**

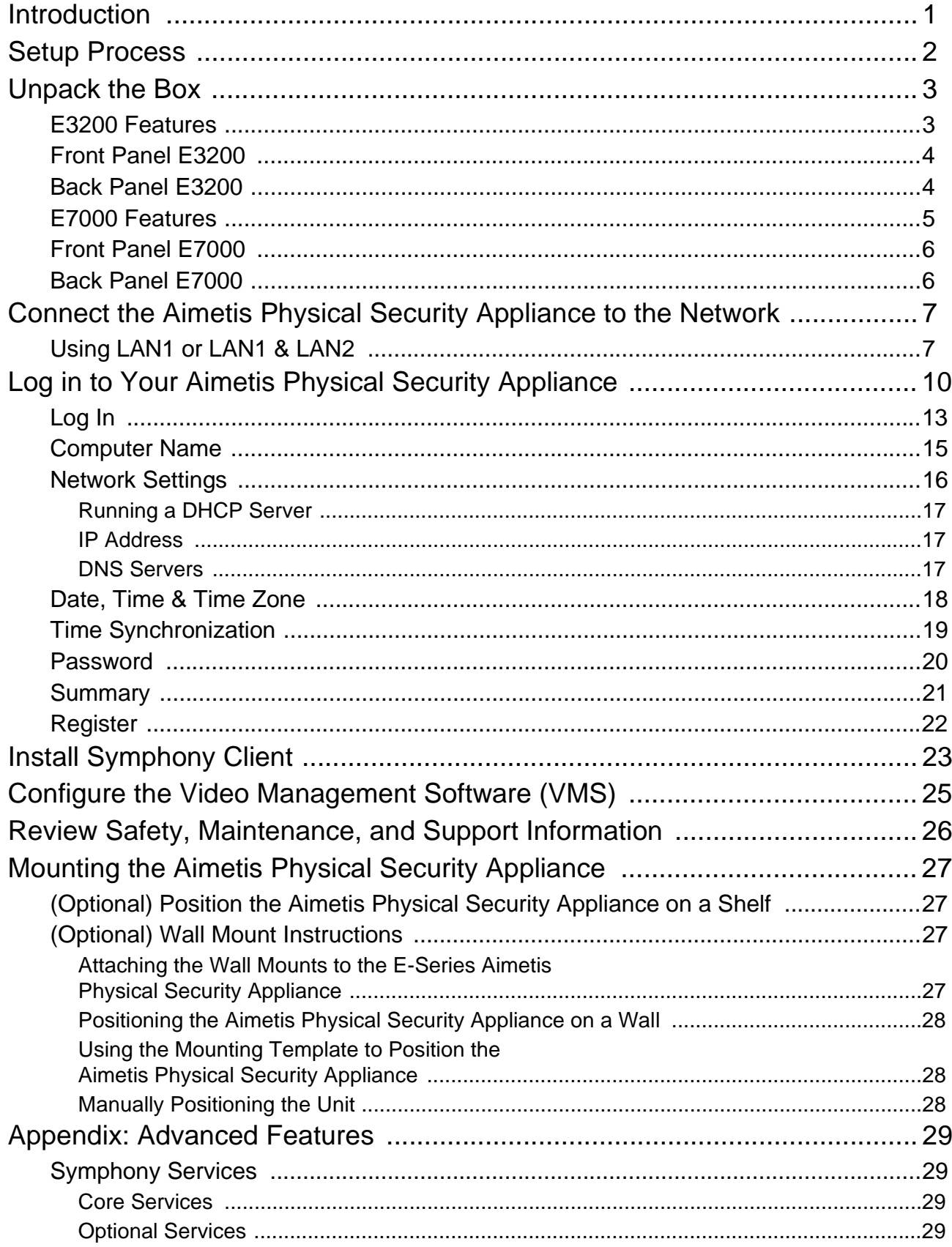

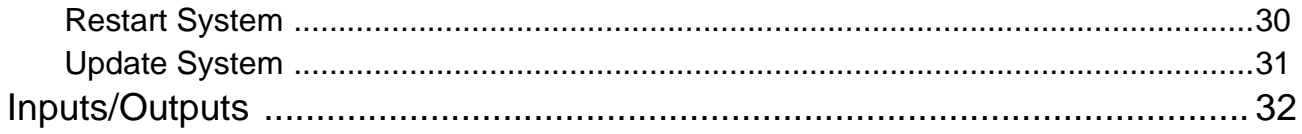

#### <span id="page-4-0"></span>**Introduction**

The Aimetis Physical Security Appliance combines a purpose-built hardware appliance with Aimetis Symphony™ video management and analytics software, creating a high performance intelligent video surveillance platform. Its robust fanless design and flexible installation options makes the appliance an ideal solution for space constrained environments and harsh environments.

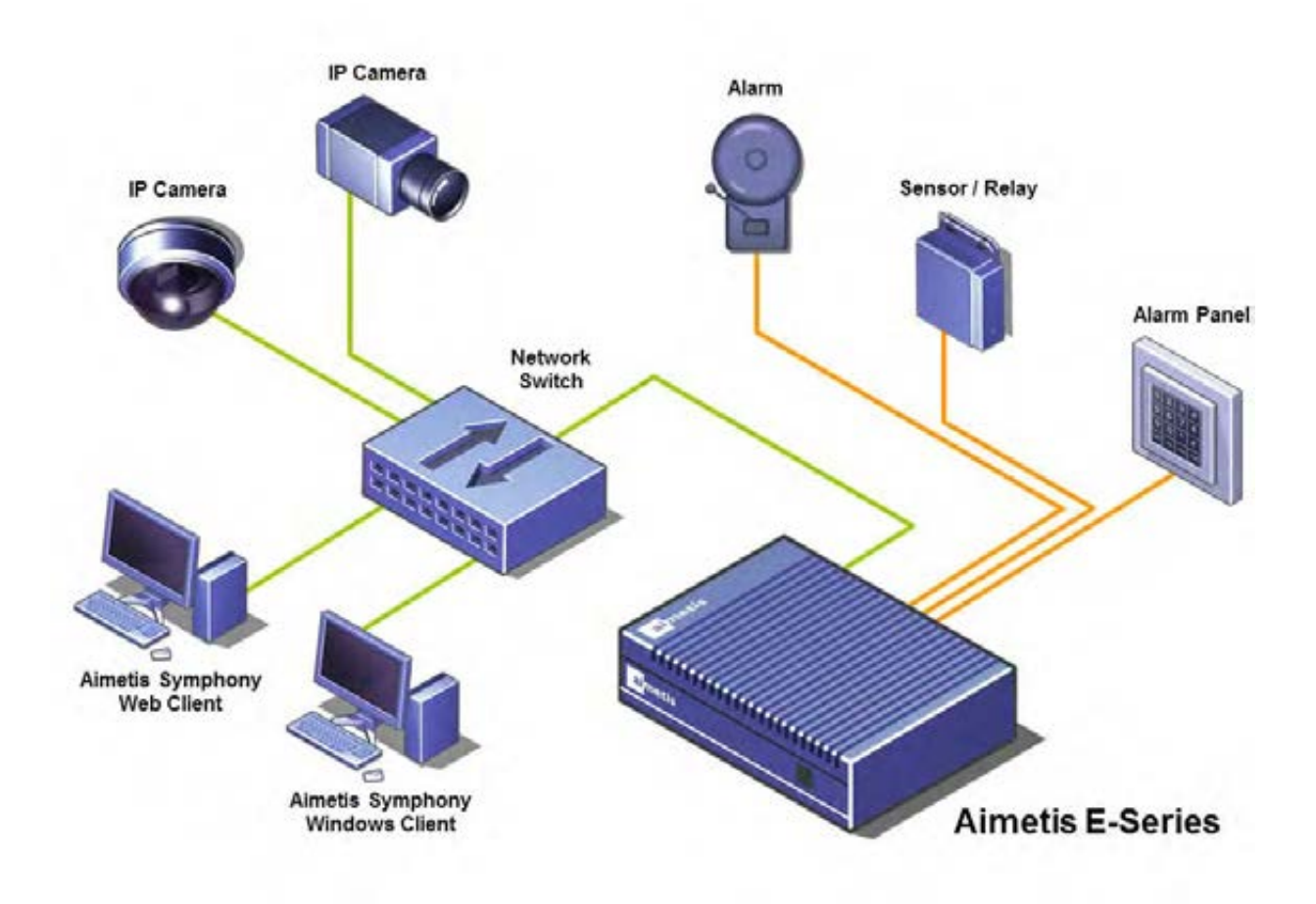

Figure 1: Hardware configuration example

#### <span id="page-5-0"></span>**Setup Process**

- 1. ["Unpack the Box" on page 3](#page-6-0)
- 2. ["Connect the Aimetis Physical Security Appliance to the Network" on page 7](#page-10-0)
- 3. ["Log in to Your Aimetis Physical Security Appliance" on page 10](#page-13-0)
- 4. ["Install Symphony Client" on page 23](#page-26-0)
- 5. ["Configure the Video Management Software \(VMS\)" on page 25](#page-28-0)
- 6. ["Review Safety, Maintenance, and Support Information" on page 26](#page-29-0)
- 7. ["Mounting the Aimetis Physical Security Appliance" on page 27](#page-30-0)
- 8. ["Appendix: Advanced Features" on page 29](#page-32-0)

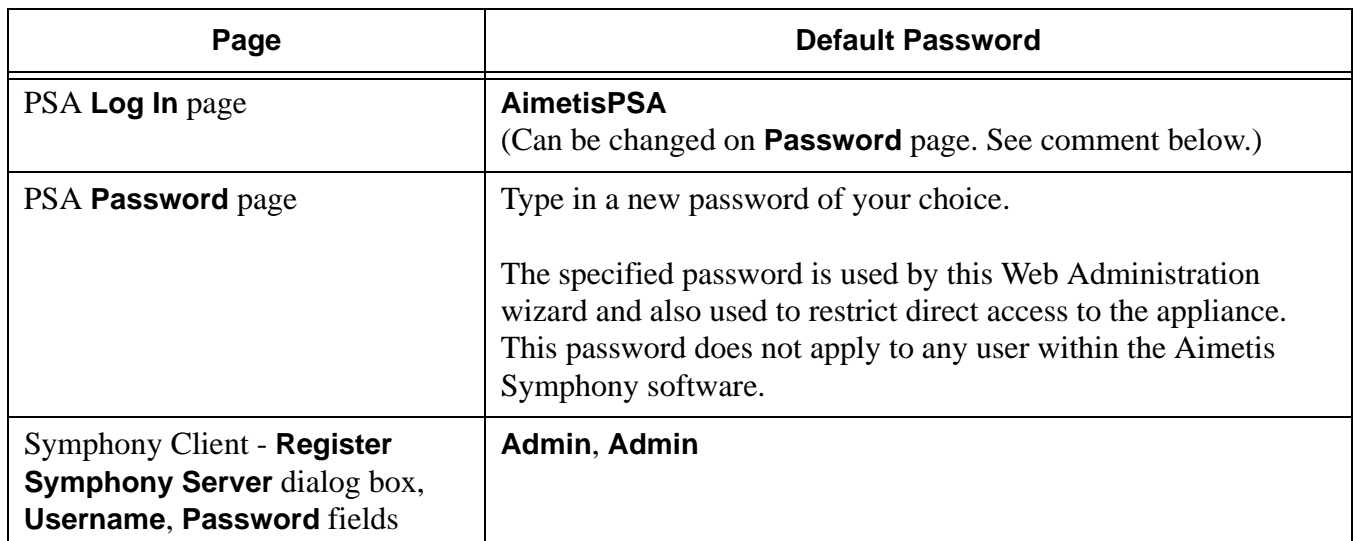

#### **Table 1: Passwords**

#### <span id="page-6-0"></span>**Step 1: Unpack the Box**

Your Aimetis Physical Security Appliance package includes:

- Aimetis Physical Security Appliance
- CD with Installation and User Guide, Symphony Client software
- Metal wall mounts and screws for wall mounting of unit (optional)
- Feet for flat placement of unit (optional)
- Power adapter and power cord (E7000 Series only)

**Note**: Keep the packing material in case you need to return the appliance for service.

#### <span id="page-6-1"></span>**E3200 Features**

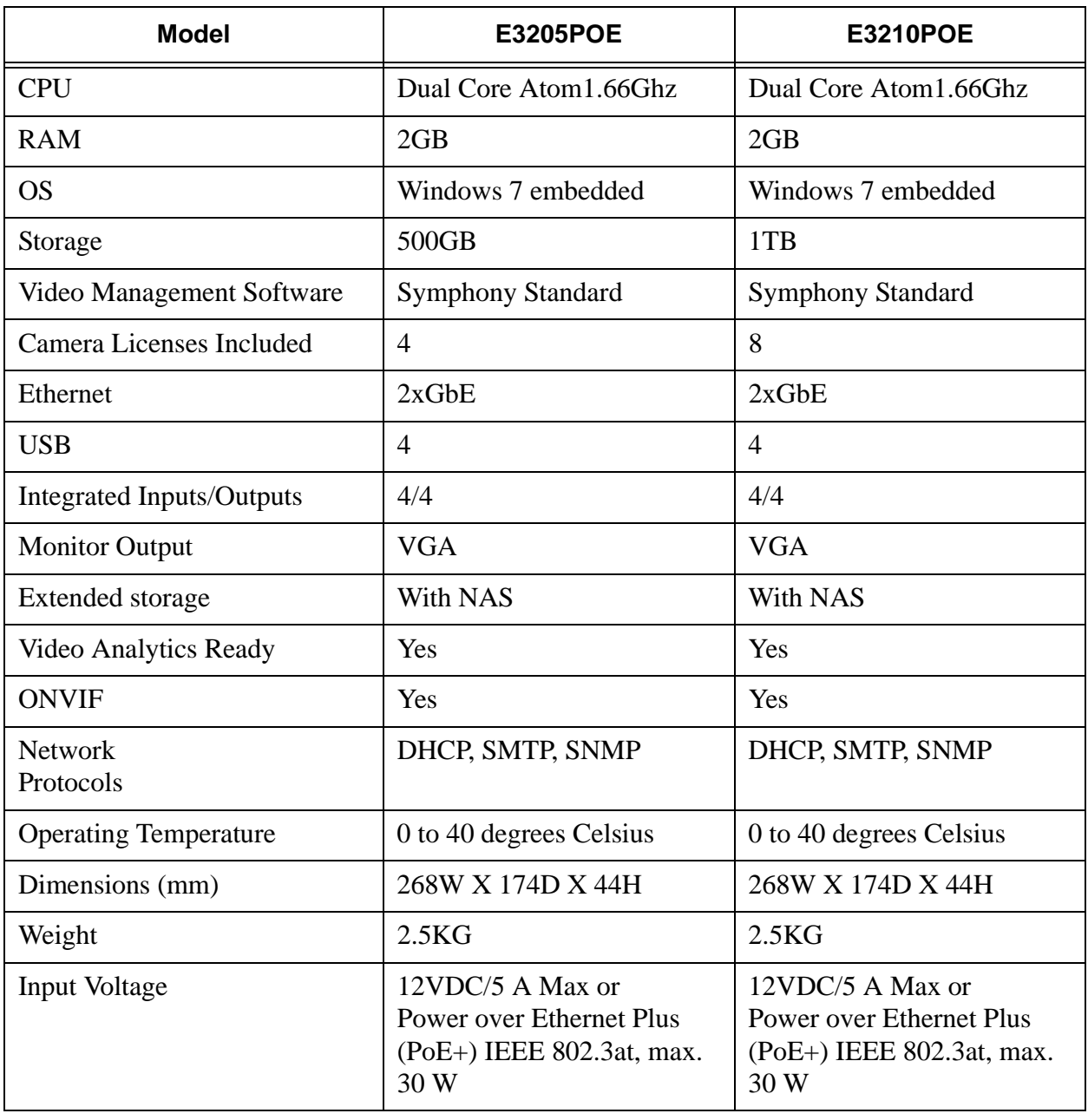

#### **Table 2: E3200 Series Specifications**

| kilisti | Model               | <b>E3205POE</b>     | <b>E3210POE</b>     |  |  |  |
|---------|---------------------|---------------------|---------------------|--|--|--|
|         | Compliance          | CE, FCC, RoHs       | CE, FCC, RoHs       |  |  |  |
|         | <b>Mounting Kit</b> | Wall mount included | Wall mount included |  |  |  |
|         | Warranty            | 2 year              | 2 year              |  |  |  |

**Table 2: E3200 Series Specifications (Continued)**

Ordering Information | AIM-E3205POE | AIM-E3210POE

#### <span id="page-7-0"></span>**Front Panel E3200**

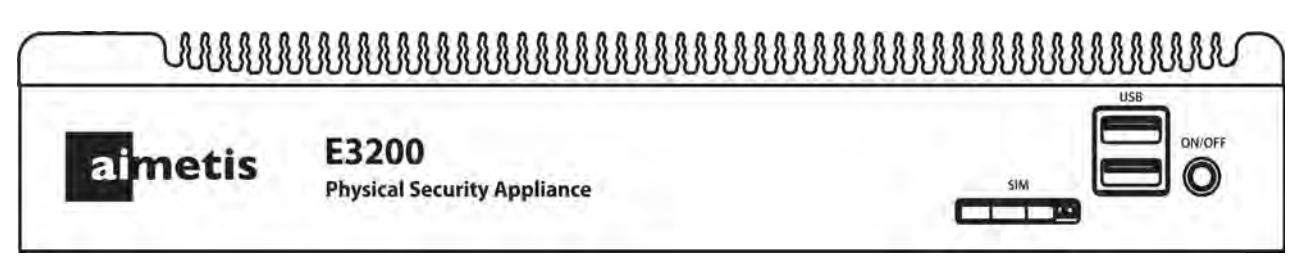

Figure 2: Front panel - Aimetis logo on front panel of long side of unit

- USB (2 ports)
- On/Off switch
- SIM card slot

#### <span id="page-7-1"></span>**Back Panel E3200**

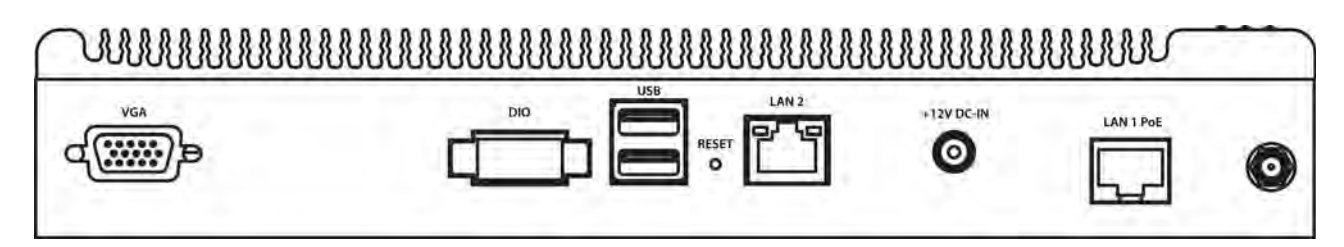

Figure 3: Back panel

- VGA
- DIO
- USB (2 ports)
- Reset
- LAN2
- DC-IN
- LAN1 POE

#### <span id="page-8-0"></span>**E7000 Features**

#### **Table 3: E7000 Specifications**

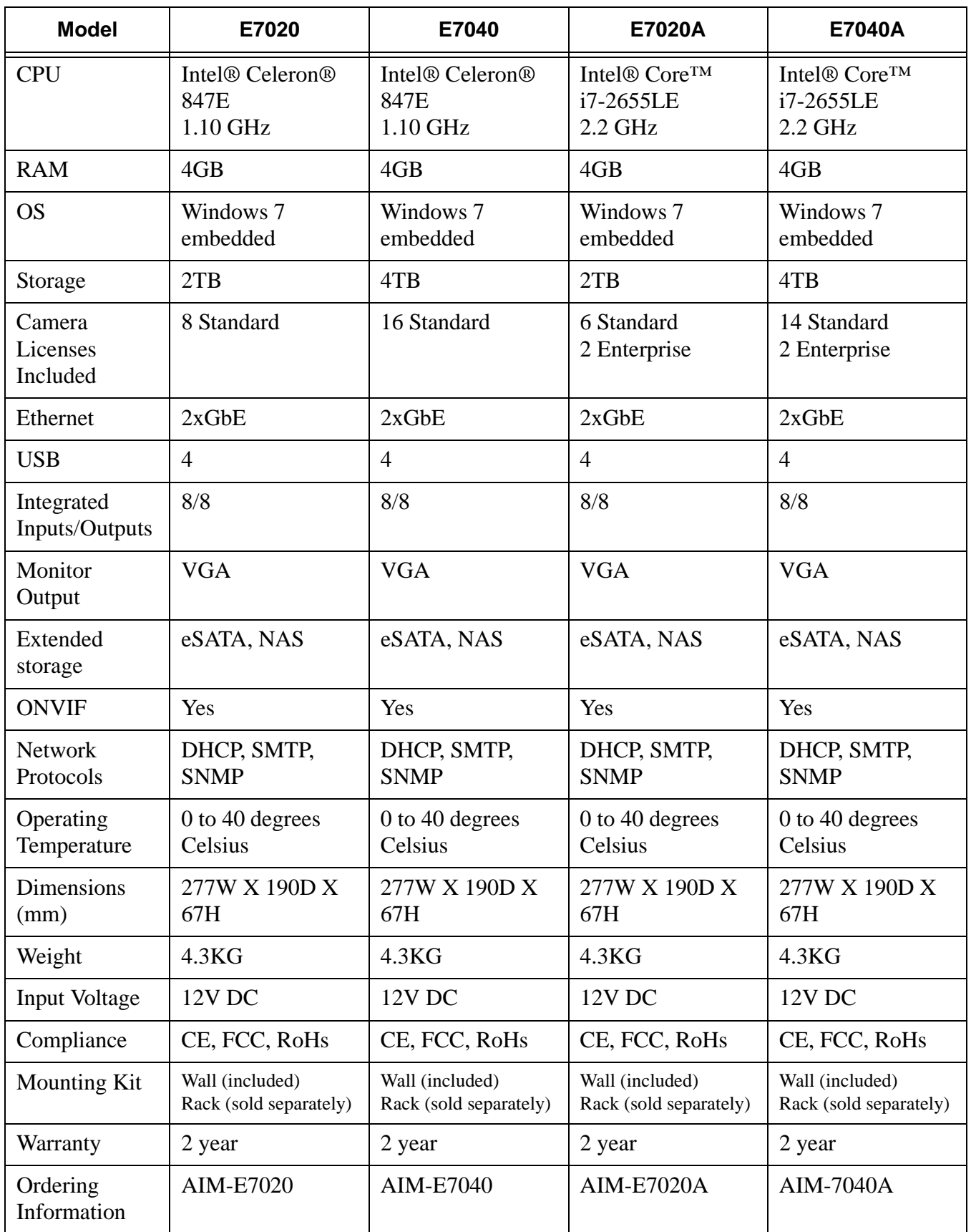

English

#### <span id="page-9-0"></span>**Front Panel E7000**

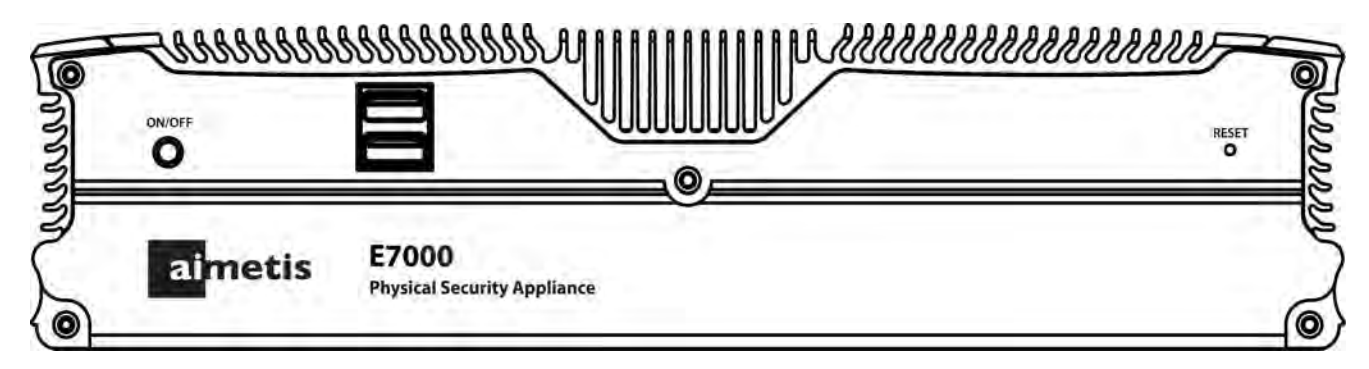

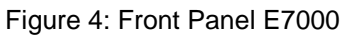

- On/Off switch
- USB (2 ports)
- Reset

#### <span id="page-9-1"></span>**Back Panel E7000**

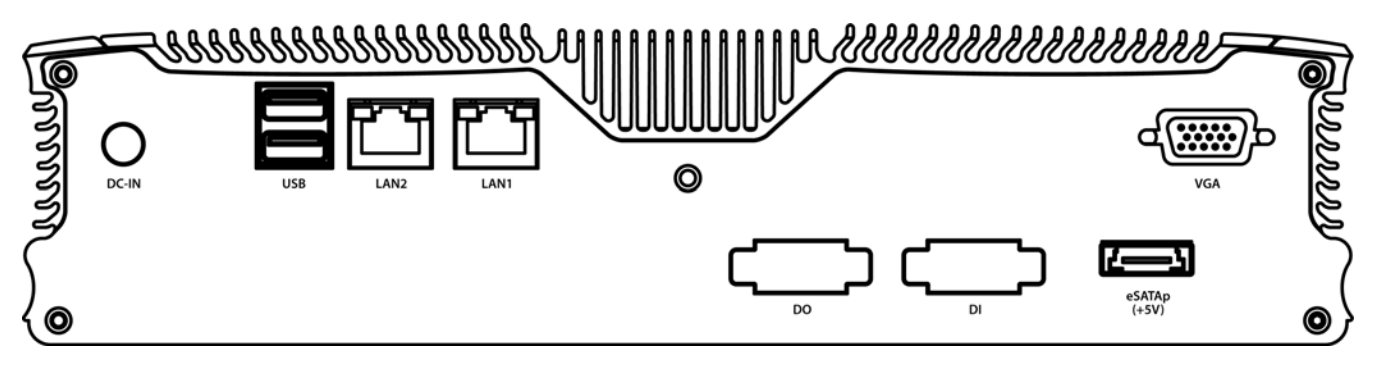

Figure 5: Back Panel E7000

- DC-IN
- USB (2 ports)
- LAN2
- LAN1
- DO
- DI
- eSATAp  $(+5V)$
- VGA

#### <span id="page-10-0"></span>**Step 2: Connect the Aimetis Physical Security Appliance to the Network**

Note the following points:

- 1. This is a setup procedure to configure basic system settings such as a computer name, IP address, time and time zone. Video management settings will be configured by **Symphony Client.**
- 2. Initial setup does NOT require a monitor, keyboard or mouse to be attached to the appliance. The **VGA** port and **DVI-D** port (if equipped) are for troubleshooting only.
- 3. The appliance will be configured using your Web browser once connected to your network.

#### <span id="page-10-1"></span>**Using LAN1 or LAN1 & LAN2**

The appliance may be connected to a single network containing IP cameras and client computers. You may use either the **LAN1** or the **LAN2** ports on the back panel. Each port has a different default configuration. For convenience this guide will assume **LAN1** is used.

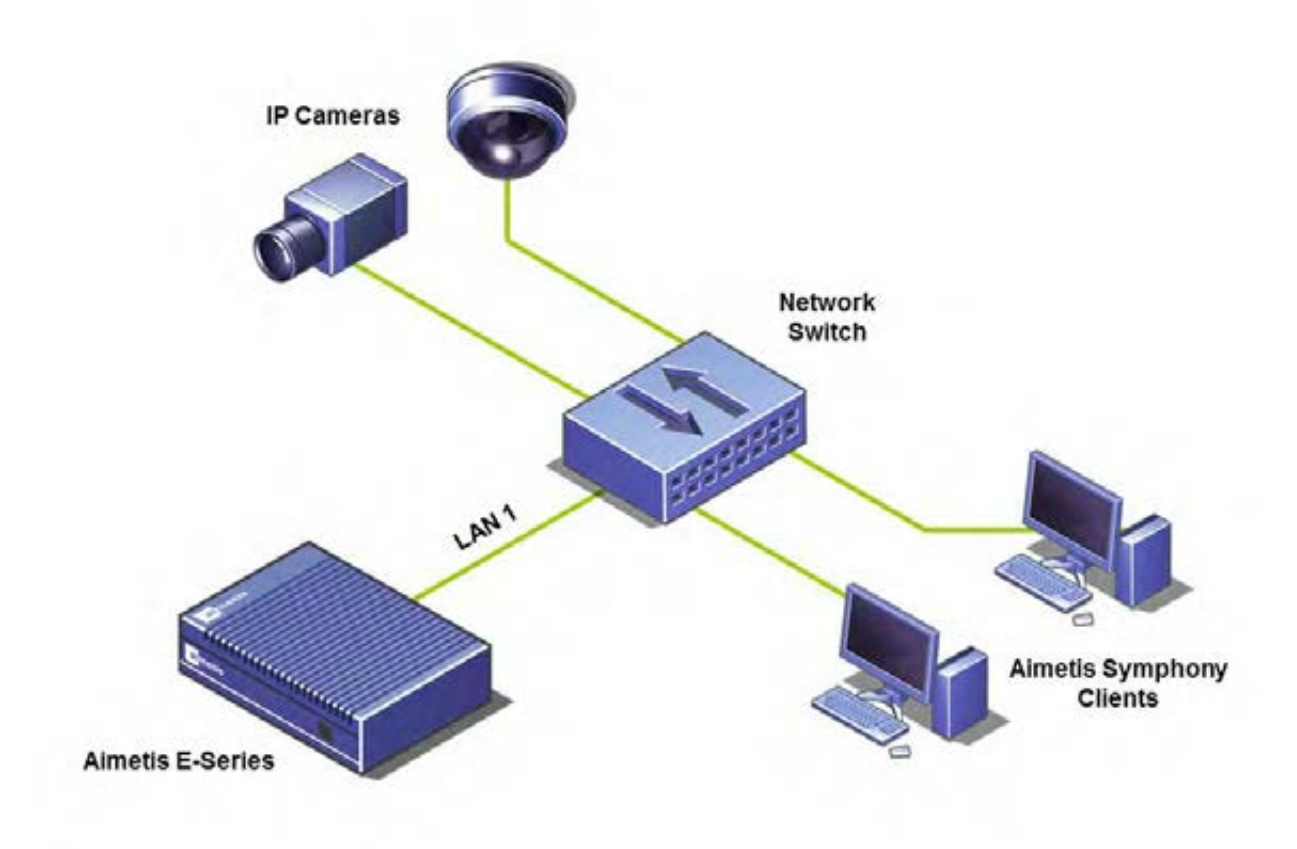

Figure 6: One network in use

The appliance may also be connected to two networks by using both the **LAN1** and **LAN2** ports on the back panel. Using two separate networks could be required if the video traffic must be isolated from the corporate network. The appliance can also act as a DHCP server for one of the two networks, typically the one connected to the video devices.

By isolating the video devices on a separate network, the video will only traverse the corporate network if a user wishes to see video. Otherwise no video will traverse the two networks. [Figure 7](#page-11-0) shows a typical network layout when two networks are in use. It shows cameras are on a separate network from clients.

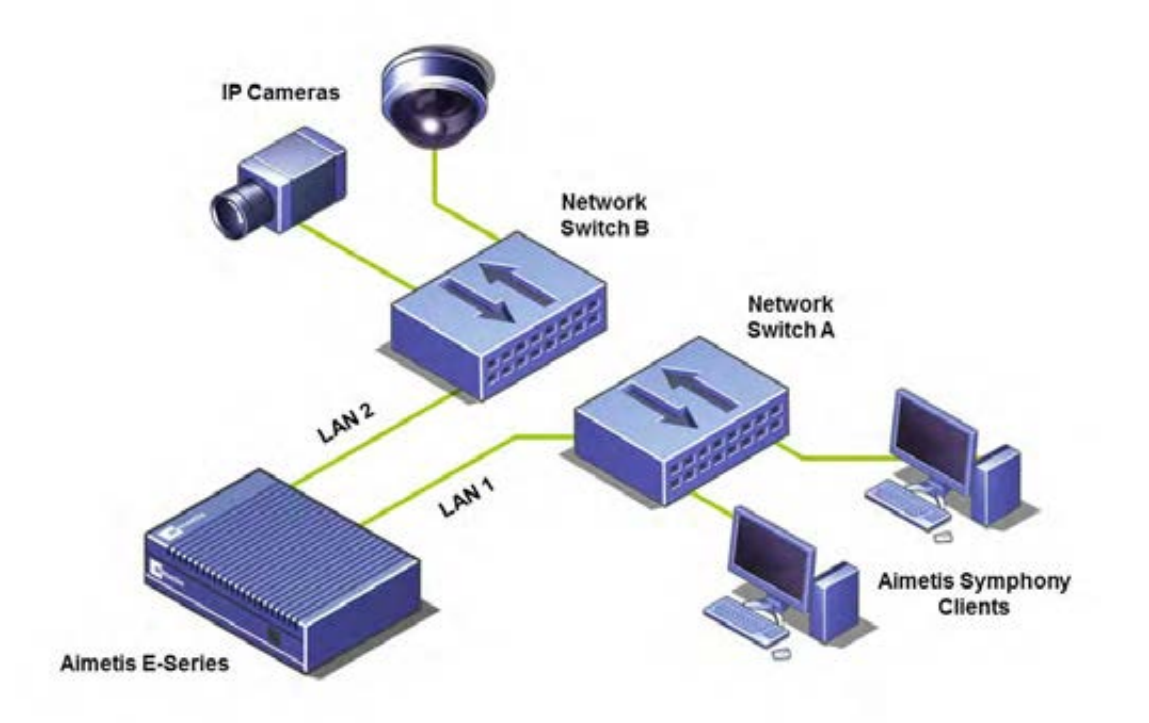

Figure 7: Two networks in use

<span id="page-11-0"></span>Never connect the **LAN1** and **LAN2** ports to the same network.

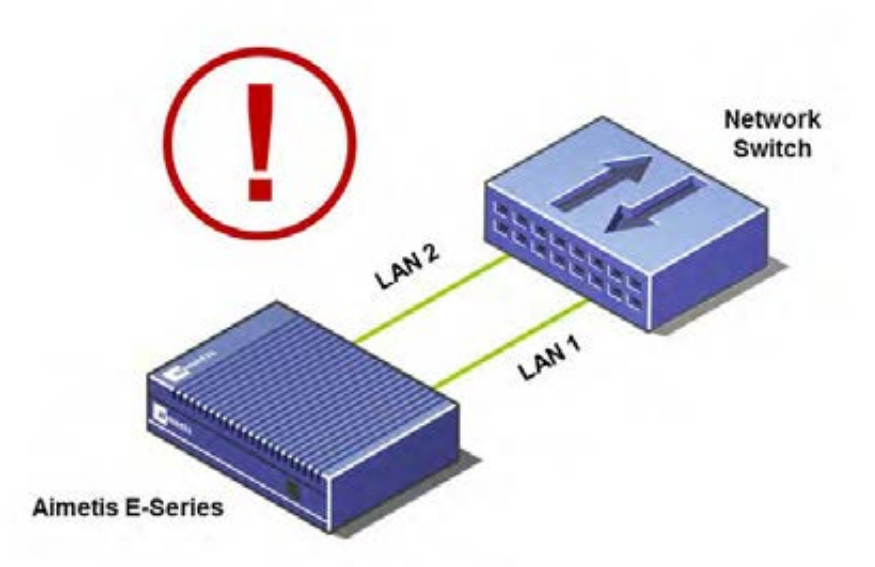

Figure 8: Do NOT connect LAN1 and LAN2 to the same network

#### **To perform initial setup:**

- 1. Decide which network ports you want to use. The appliance comes configured as follows:
	- **LAN1** is configured to obtain an IP address automatically using DHCP. If no DHCP server is available, the port will assign itself an IP address automatically using automatic private IP addressing. The IP address will be set to **169.254.x.y** (where x.y is the device's unique identifier) with a subnet of **255.255.0.0**.
	- **LAN2** is configured to a fixed IP address of **192.168.0.2**.
- 2. Connect the appliance to the network with a twisted-pair cat.5 or cat.6 cable using either **LAN1** or **LAN2** on the back panel. **Important**: If using Power over Ethernet on **E3200**, the **LAN1** port must be used to power device.
- 3. Connect the power adaptor to the appliance (if applicable) and press the power button on the front panel. The power button will light up green and the hard disk activity indicator will flash as it boots.
- 4. Connect your computer to the network. If using **LAN1**, ensure **DHCP** is enabled on your networking adapter. If using **LAN2**, ensure its network settings, specifically gateway and mask, will allow a connection to an IP address of **192.168.0.2**.

#### <span id="page-13-0"></span>**Step 3: Log in to Your Aimetis Physical Security Appliance**

The Administration Wizard is normally run only once.

#### **To run the Administration Wizard:**

- 1. Load the CD into your computer. If the software does not start automatically use Windows Explorer or My Computer to browse the contents of the CD and double-click **CDBrowser.exe**.
- 2. A window appears allowing you to select your preferred language.
- 3. The CD Menu appears with the **Start** tab active.

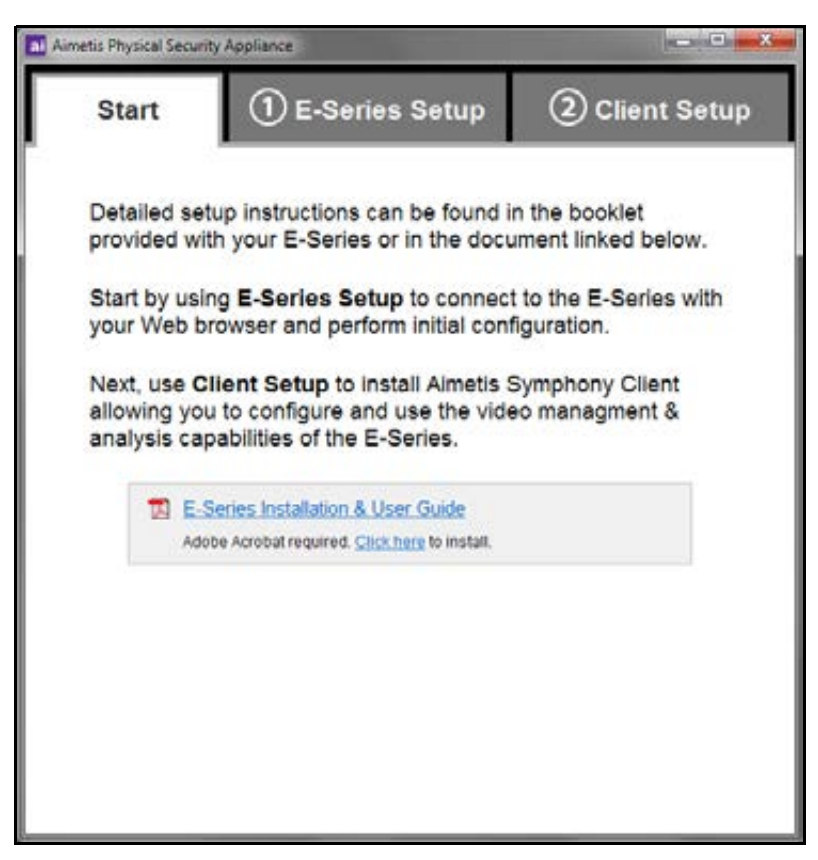

Figure 9: CD Menu - Start tab

4. Read the information and then click the **E-Series Setup** tab.

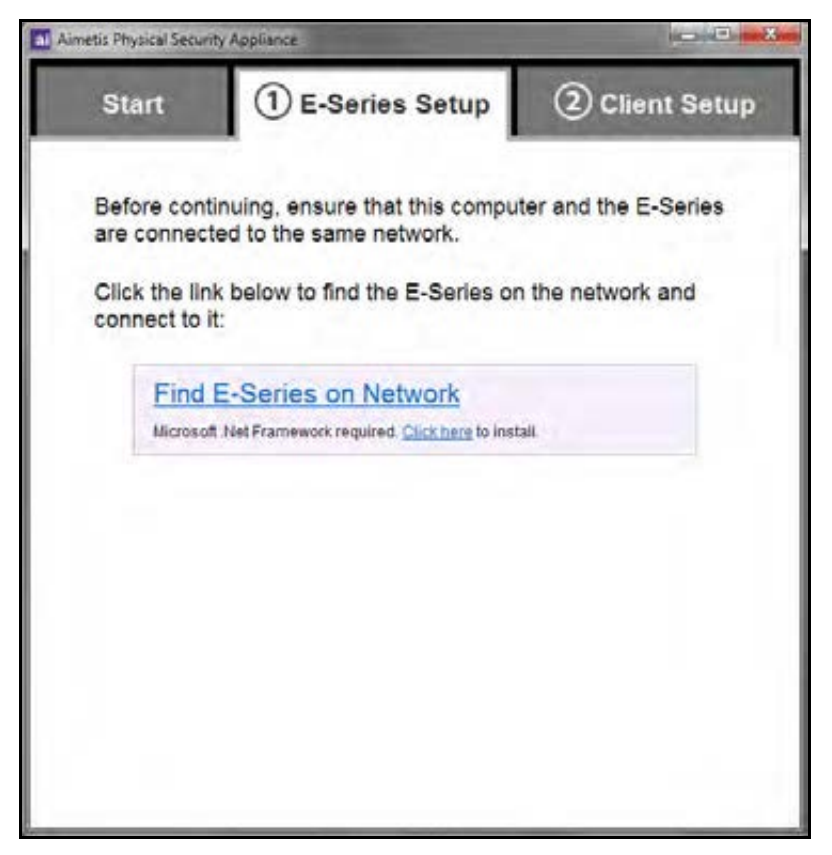

Figure 10: CD Menu - E-Series Setup tab

- 5. Click **Find E-Series on Network**. The **Aimetis Physical Security Appliance Locator**  window opens and the locator automatically begins searching your network.
- 6. The found Aimetis Physical Security Appliance devices will appear in a list. Click **Connect** to configure the device ([Figure 11](#page-14-0) ).

<span id="page-14-0"></span>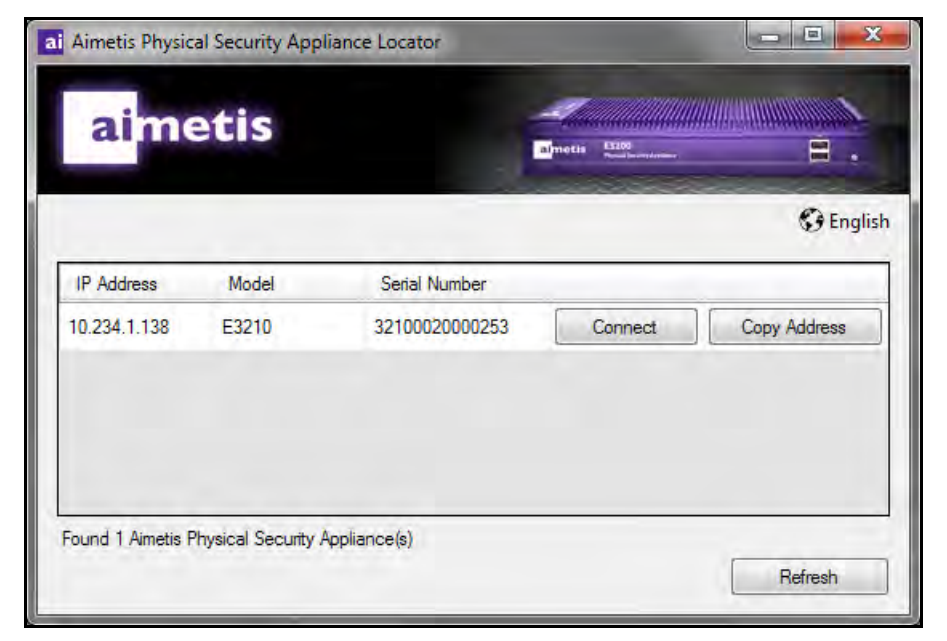

Figure 11: Locator page

- 7. The **Aimetis Physical Security Appliance Administration** site will open in your Web browser. You are ready to log in and configure your appliance.
- 8. Go to ["Log In" on page 13](#page-16-0).

**Tip**: Create a bookmark for the **Aimetis Physical Security Appliance Administration** site or make it a favorite. This will allow you to return the Web-based **Aimetis Physical Security Appliance Administration** site in the future *without* needing to use the software on the CD. The site can always be accessed using a Web address or URL such as: **http:// device:8080** where device will be either the IP address or **Computer Name** assigned to the appliance.

# English

#### <span id="page-16-0"></span>**Log In**

Enter the default password: **AimetisPSA.** The password is case sensitive.

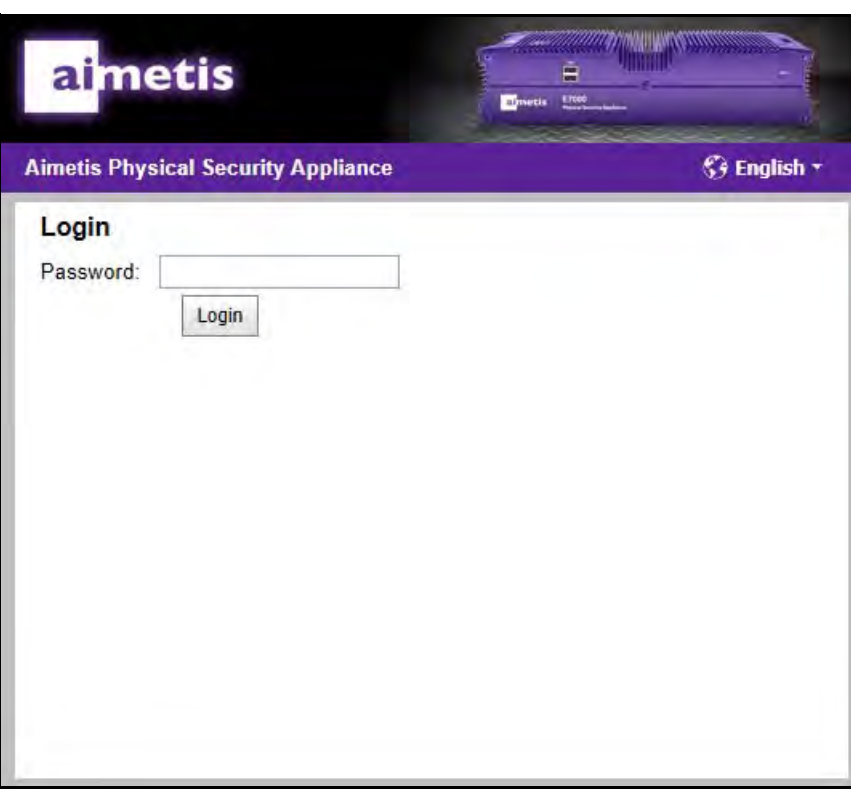

Figure 12: Login page

The **Welcome** page appears. Press **Next Page.**

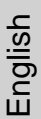

#### **William** aimetis Ė **Electric** w S English ▼ **Aimetis Physical Security Appliance** Welcome Welcome **Computer Name** Use this tool to configure the Aimetis Physical Security Appliance. **Network Settings** To begin configuring the appliance, click Next Page below. Date, Time & Time Zone **Time Synchronization** Password Summary Register **Symphony Services Restart System Update Aimetis Symphony** Update Web Admin

Figure 13: Welcome page

Reset All Pages

Reset Page

Previous Page

Next Page

Save Page

Save All Pages

#### <span id="page-18-0"></span>**Computer Name**

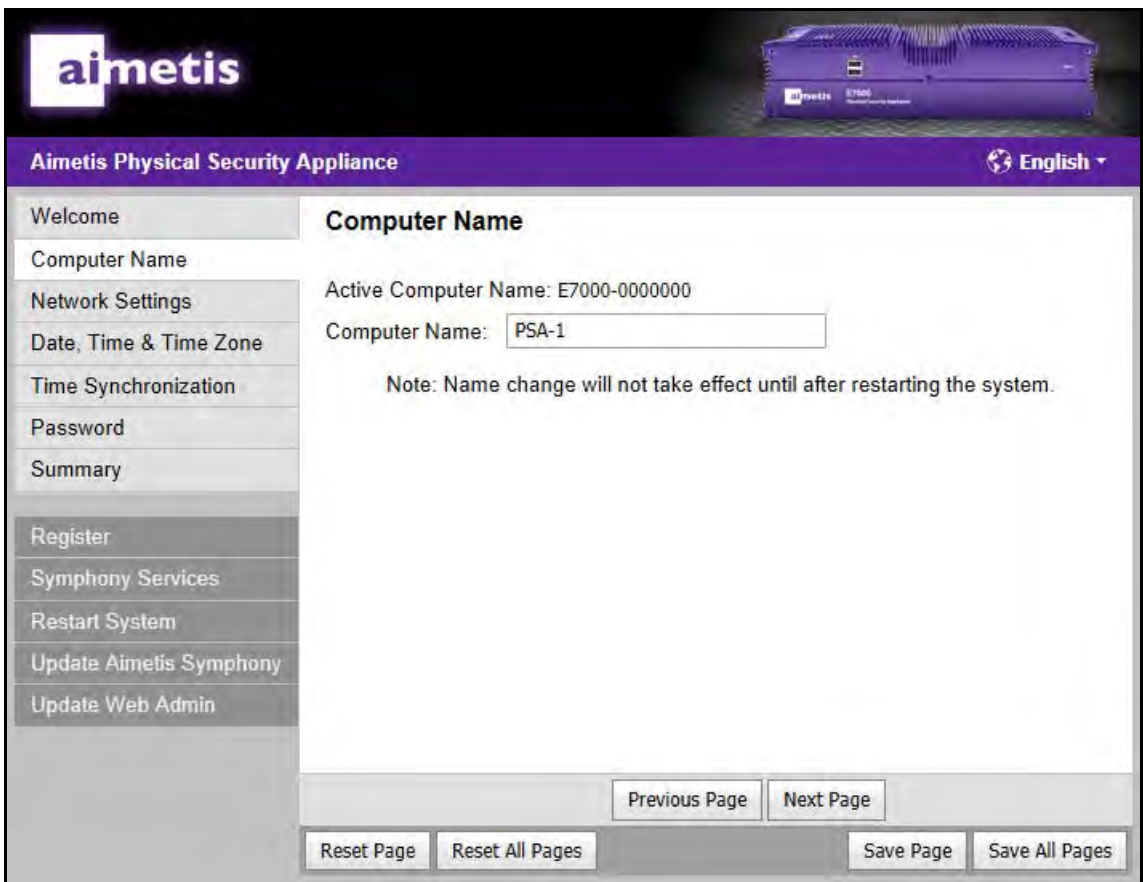

Figure 14: Computer Name page

- 1. (Optional) In the **Computer Name** field, enter a name to designate the appliance you are installing.
	- The name *cannot* be used by any other device on your network, including any other appliances.
	- You can keep the default name displayed in the **Computer Name** field.
- 2. Click **Next Page**.

#### <span id="page-19-0"></span>**Network Settings**

By default the **LAN1** port of the appliance is configured to use DHCP to obtain an IP address. When a DHCP server is unavailable, it will automatically select an **IP Address** in the range **169.254.X.X** and a **Subnet Mask** of **255.255.0.0**. The **LAN2** port comes configured to use a fixed IP address of **192.168.0.2**.

- If you want the appliance to act as a DHCP server, go to ["Running a DHCP Server" on page 17](#page-20-0).
- If the network does not have a DHCP server, or you want precise control over the IP address used, you may assign a specific IP address. Go to ["IP Address" on page 17](#page-20-1).
- If the network does not have a DHCP server, or you want precise control over the DNS servers used, you may assign specific DNS servers. Go to ["DNS Servers" on page 17](#page-20-2).

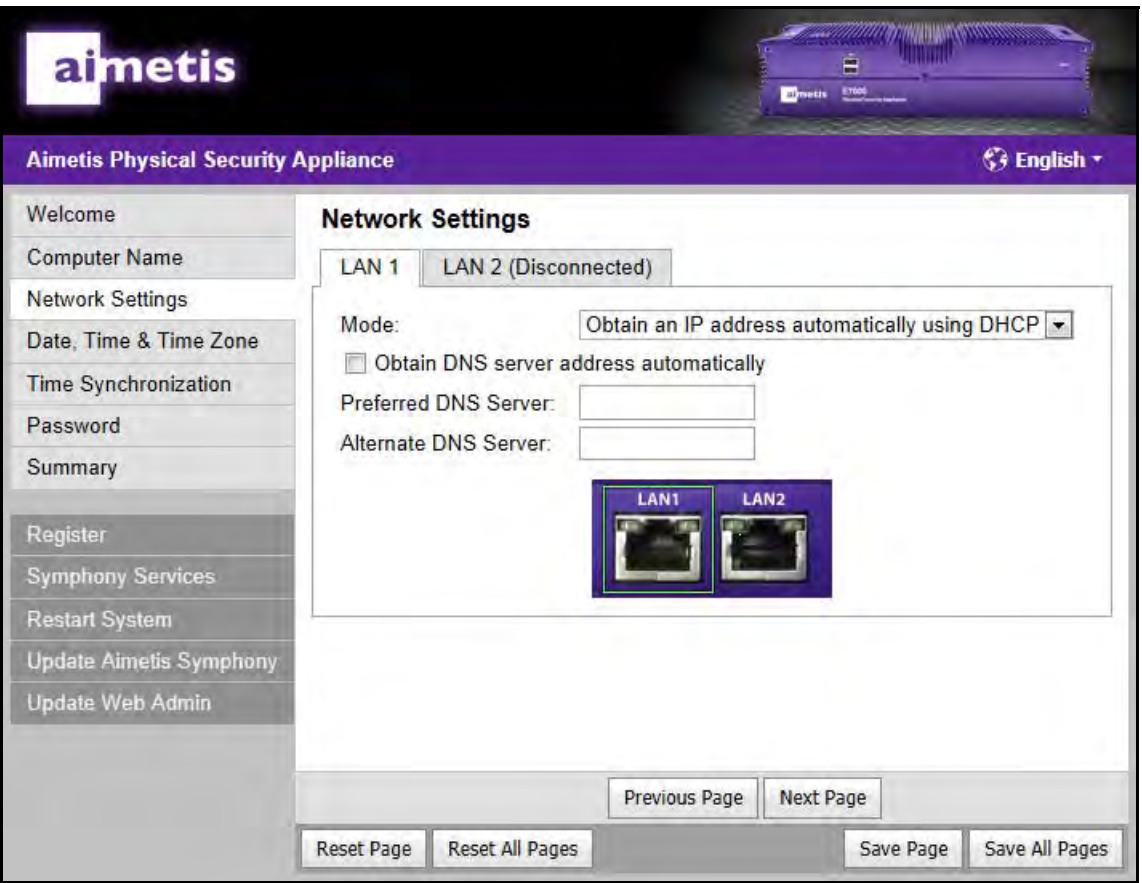

Figure 15: Network Connection page

#### <span id="page-20-0"></span>**Running a DHCP Server**

The appliance can act as a DHCP server. You can configure a DHCP server on either network port of the appliance, but not both.

#### **To run a DHCP server on a port:**

- 1. From the **Mode** drop-down list, select **Run a DHCP Server**.
- 2. Optionally, specify the start address for the range of IP addresses the DHCP server will use in the **IP Address Range Start** field.

**Note**: The **IP Address Range Start** field must be set to an IP address ending in one. This IP address will also become the address of appliance. The range will extend from .1 to .255 creating a pool of 255 IP addresses.

#### <span id="page-20-1"></span>**IP Address**

#### **To assign a specific IP address:**

- 1. From the **Mode** drop-down list, select **Assign a specific IP Address**.
- 2. Enter the address in the **IP Address** field.
- 3. Enter a value in the **Subnet Mask** field.

**Warning**: If you change the IP address of the port your computer is connected to and the subnet no longer matches your computer, you will lose access to the appliance after saving your changes.

#### <span id="page-20-2"></span>**DNS Servers**

A DNS server may be used by the Aimetis Symphony Server installed on the appliance. A DNS server is necessary only when the appliance is connected to the Internet and a specific setting within Symphony uses a domain name. A common use of a domain name would be to identify an email server. Aimetis Symphony can use an email server to send an email as an alarm action.

#### **To assign specific DNS servers:**

- 1. If **Mode** is set to **Obtain an IP address automatically using DHCP,** clear the **Obtain an IP address automatically using DHCP** check box.
- 2. Enter a DNS server address in the **Preferred DNS Server** field.
- 3. (Optional) Enter a DNS server address in the **Alternate DNS Server** field.
- 4. Click **Next Page**.

For more information on using one or both network adapters, see ["Using LAN1 or LAN1 & LAN2"](#page-10-1) in ["Connect the Aimetis Physical Security Appliance to the Network" on page 7](#page-10-0).

#### <span id="page-21-0"></span>**Date, Time & Time Zone**

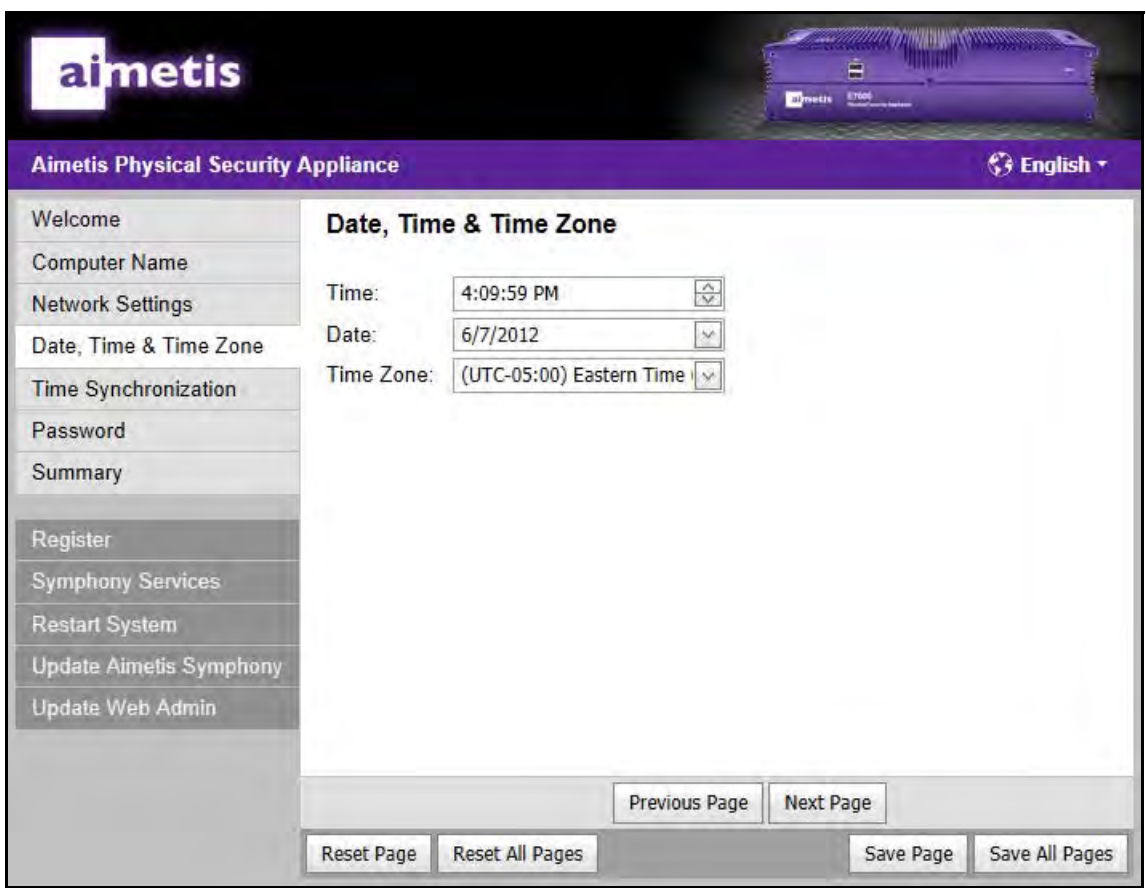

Figure 16: Date, Time & Time Zone page

- 1. Select the local time zone.
- 2. Enter or modify the current date and time.
- 3. Click **Next Page**.

If this appliance is connected to the Internet, you may use the next screen of this administration wizard to automatically update the date and time from the Internet.

#### <span id="page-22-0"></span>**Time Synchronization**

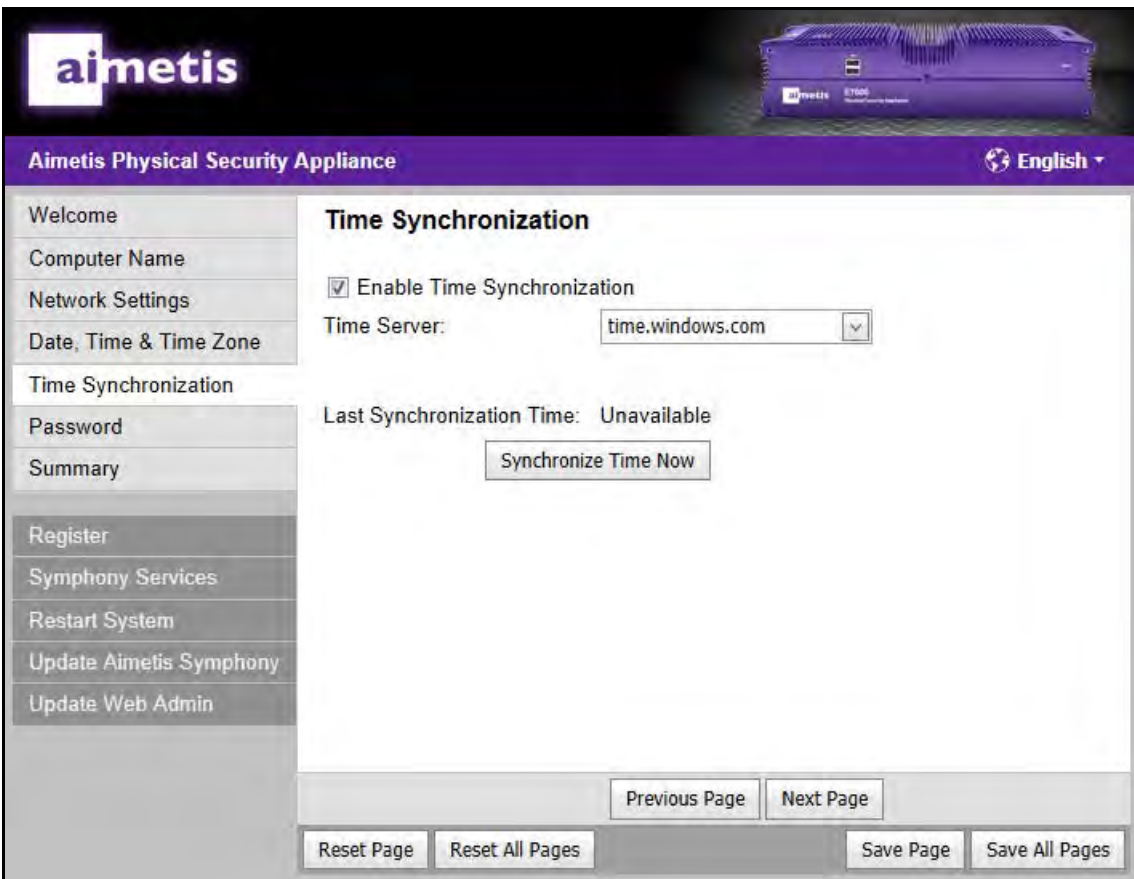

Figure 17: Time Synchronization page

If the appliance is connected to the Internet, it will automatically update its date and time from an Internet time server.

- 1. Enable (or disable) time synchronization by selecting (or clearing) the **Enable Time Synchronization** check box.
- 2. If time synchronization is enabled, select a time server from the **Time Server** drop-down list (or use the default selection).
- 3. Time synchronization will not occur immediately. Its schedule is determined automatically based on many factors. To immediately update the date and time, click **Synchronize Time Now**.
- 4. Click **Next Page**.

#### <span id="page-23-0"></span>**Password**

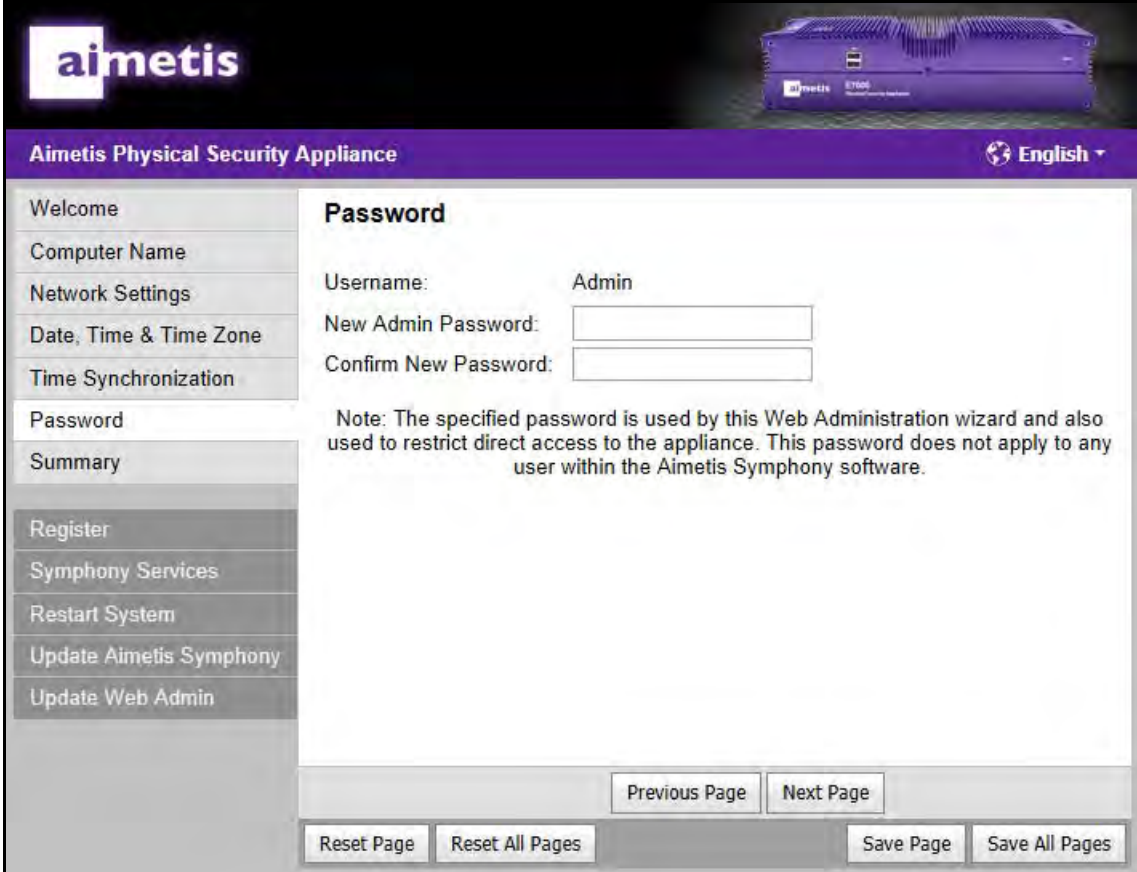

Figure 18: Password page

- 1. To protect your Aimetis Physical Security Appliance from unauthorized access, it is recommended that you change the password from the default one provided by Aimetis.
- 2. Make sure to record the password you select somewhere in case it is ever forgotten.
- 3. Click **Next Page**.

<span id="page-24-0"></span>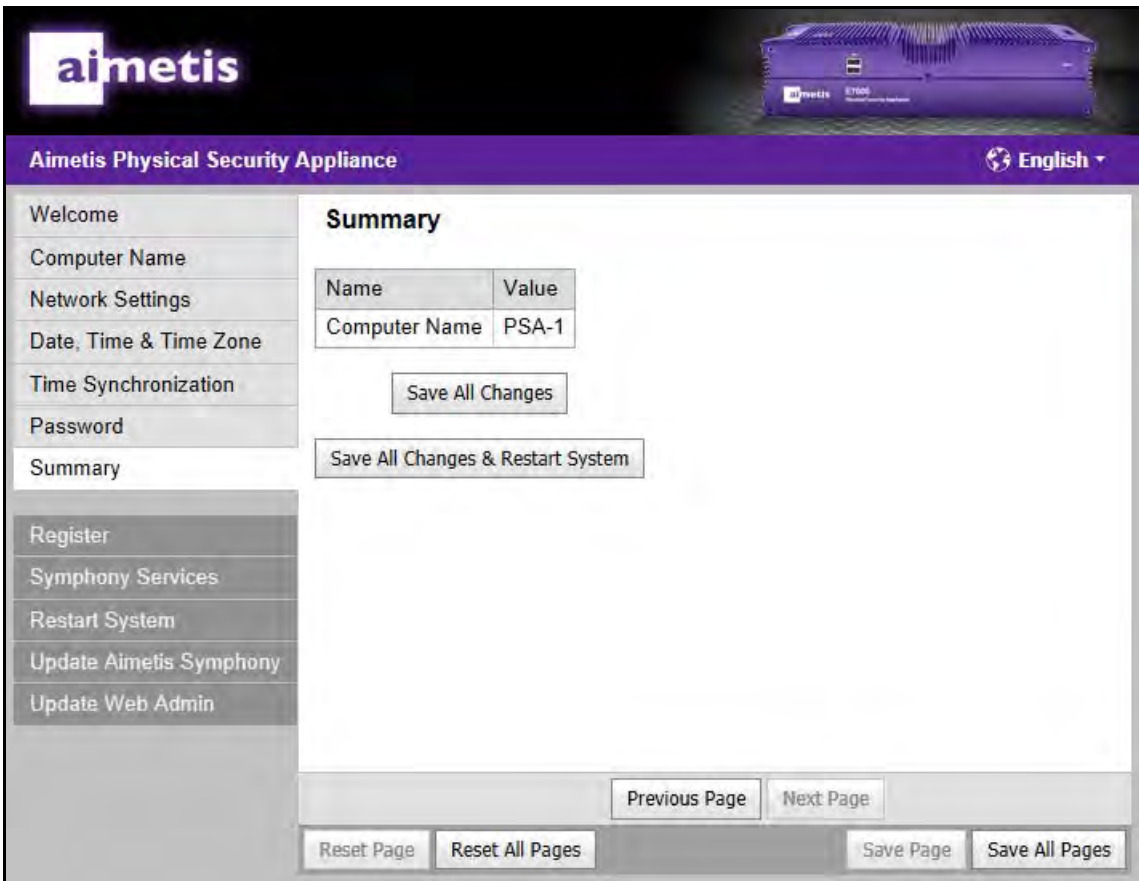

Figure 19: Summary page

Your changes are ready to be applied.

- 1. Review the summary of the changes you have made.
- 2. Do one of the following:
	- If you did not change anything, initial setup is now complete.
	- If you have not changed the **Computer Name**, click **Save All Changes.** Your changes will be applied immediately and initial setup will be complete.
	- If you have changed the **Computer Name**, the system must be restarted.
		- a. Click **Save All Changes & Restart System**.
		- b. Allow several minutes for the system to restart.
		- c. Refresh the Web page.
		- d. Log in to the **Administration** site again if requested.
		- e. Initial setup is now complete.
- 3. In the left menu bar, click **Register** to continue registering your appliance.

#### <span id="page-25-0"></span>**Register**

Registration may be completed at a later time.

| aimetis                                    | 7777777971111111111111111111111111111<br>Ĥ<br><b>Ellisetts</b><br><b>ET60</b>                                                                                                    |  |  |  |  |  |
|--------------------------------------------|----------------------------------------------------------------------------------------------------|--|--|--|--|--|
| <b>Aimetis Physical Security Appliance</b> | S English ▼                                                                                                    |  |  |  |  |  |
| Welcome                                    | Register                                                                                                    |  |  |  |  |  |
| <b>Computer Name</b>                       |                                                                                                    |  |  |  |  |  |
| <b>Network Settings</b>                    | Click the link below to register this Aimetis Physical Security Appliance.<br>Registration is required for technical support and to take advantage of any<br>promotional offers.<br>If you do not already have an Aimetis Xnet Account you will be asked to create one.<br>An Internet connection is required. |  |  |  |  |  |
| Date. Time & Time Zone                     |                                                                                                    |  |  |  |  |  |
| <b>Time Synchronization</b>                |                                                                                                    |  |  |  |  |  |
| Password                                   |                                                                                                    |  |  |  |  |  |
| Summary                                    |                                                                                                    |  |  |  |  |  |
|                                            | <b>Register Now</b>                                                                                                    |  |  |  |  |  |
| Register                                   |                                                                                                    |  |  |  |  |  |
| <b>Symphony Services</b>                   |                                                                                                    |  |  |  |  |  |
| <b>Restart System</b>                      | To register from another computer, you will need this key:<br><b>EGEYYYRBAN</b>                                                                                                    |  |  |  |  |  |
| Update Aimetis Symphony                    |                                                                                                    |  |  |  |  |  |
| Update Web Admin                           |                                                                                                    |  |  |  |  |  |
|                                            |                                                                                                    |  |  |  |  |  |

Figure 20: Register page

#### **To register the E-Series:**

- 1. An Internet connection is required:
	- If you do not have an Internet connection on your computer:
		- a. Write down the registration key displayed in the **Register** page.
		- b. Go to the Aimetis Web site to register from another computer: http://www.aimetis.com/RegisterPSA
	- If you have an Internet connection:
		- a. Click the **Register Now** link.
		- b. Follow the instructions on the **Registration** page.
- 2. Close your browser.
- 3. Go to ["Install Symphony Client" on page 23](#page-26-0).

#### <span id="page-26-0"></span>**Step 4: Install Symphony Client**

**Important**: You must install **Symphony Client** on all your client PCs

#### **To install Aimetis Symphony Client software:**

- 1. Load the CD into your computer. If the software does not start automatically use Windows Explorer or My Computer to browse the contents of the CD and double-click **CDBrowser.exe**.
- 2. A window appears allowing you to select your preferred language.
- 3. The CD Menu appears. Click the **Client Setup** tab.
- 4. Click the **Install Aimetis Symphony Client** link.
	- You do not need to manually uninstall previous versions

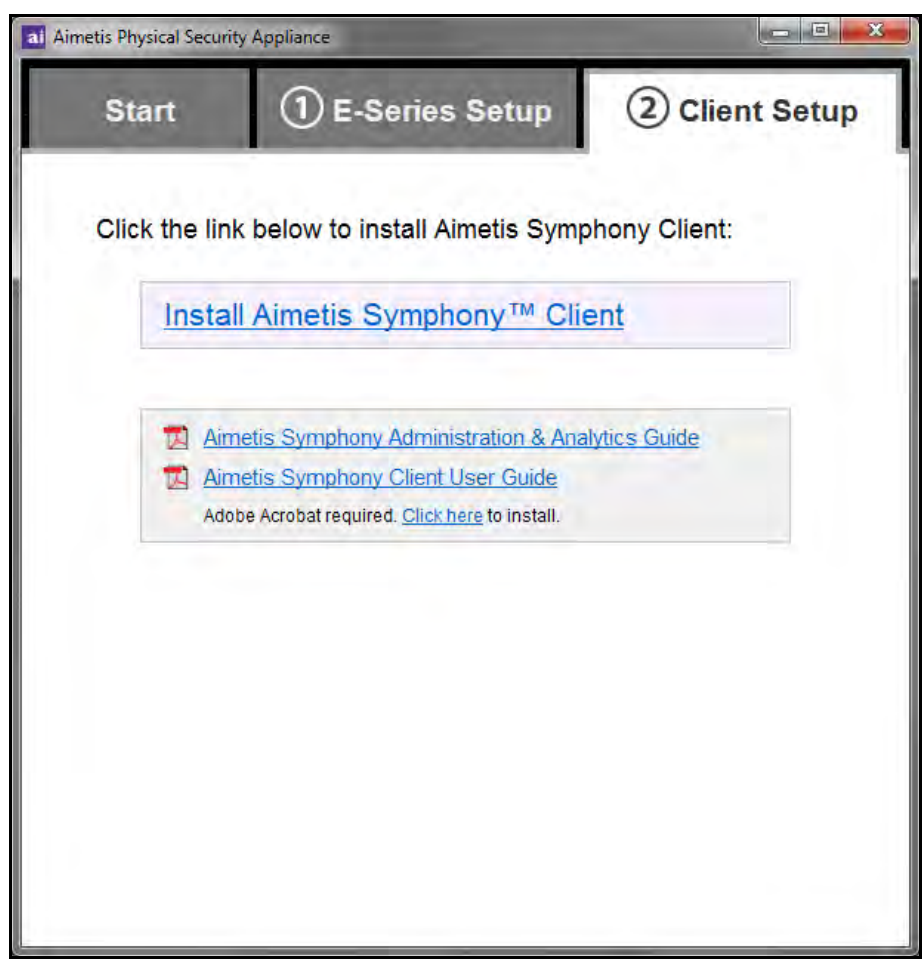

Figure 21: CD Menu - Client Setup tab

- 5. Any required components missing on your machine are listed in the **InstallShield Wizard** dialog box. To install missing components, click **Install**.
- 6. After reviewing the license and warranty information in the **License Agreement** screen, click **I accept the terms of the license agreement.**
- 7. Click **Next**.
- 8. (Optional) If you want to change the installation location of Aimetis, click the **Change** button. You are not required to change this value.
	- In the **Change Installation Folder** screen, enter the folder path in the **Folder name** field and click **OK**. The new destination is displayed next to the folder icon. (You can use the folder navigation in the **Look in** portion of the screen to navigate to the desired location.)
- 9. Click **Next**. The **Ready to Install the Program Screen** appears.
- 10. Review the data in the **Current Settings** area. If this information is correct, click **Install** to proceed with the installation.
- 11. To complete the installation, click **Finish**. (The **Launch the program** check box is selected by default. This allows the Aimetis to open automatically when the installation is complete.)
- 12. Go to ["Configure the Video Management Software \(VMS\)" on page 25](#page-28-0).

#### <span id="page-28-0"></span>**Step 5: Configure the Video Management Software (VMS)**

#### **To connect to Aimetis Symphony Server:**

1. Click the drop-down arrow in the **Address** field of the **Add Symphony Server Connection** dialog box. A list of possible servers appears. Select the IP address of the appliance.

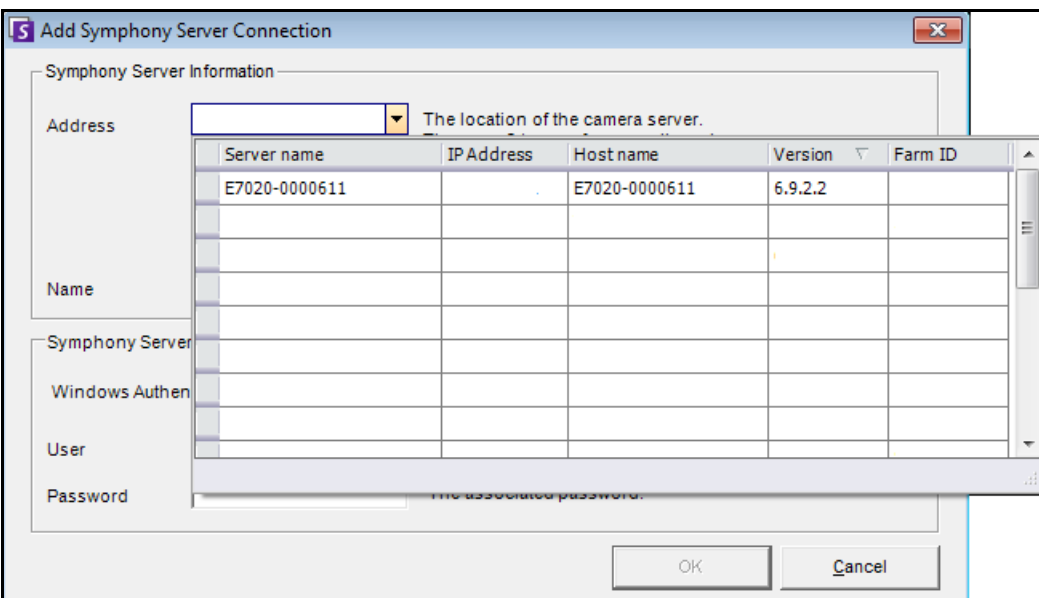

Figure 22: Add Symphony Server Connection

- 2. In the **Name** field, enter a name to identify the server in **Symphony Client**.
- 3. In the **User** field, enter "Admin" and in the **Password** field enter, "Admin" and click **OK**.
- 4. After you have successfully connected to the device with **Symphony Client**, refer to the **Symphony Client User Guide** for more information.

## <span id="page-29-0"></span>**Step 6: Review Safety, Maintenance, and Support Information**

English

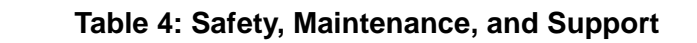

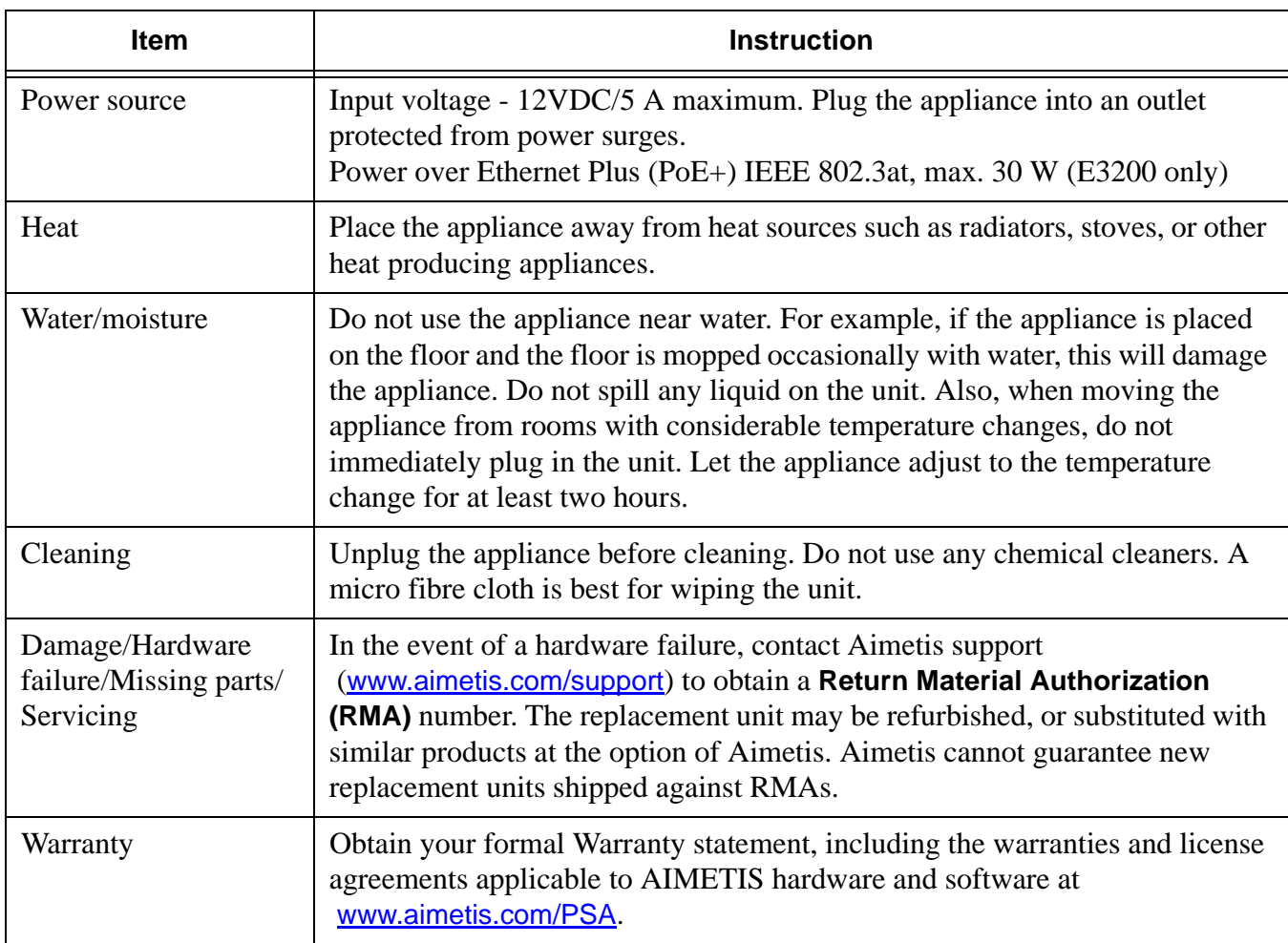

# English

#### <span id="page-30-0"></span>**Step 7: Mounting the Aimetis Physical Security Appliance**

- ["\(Optional\) Position the Aimetis Physical Security Appliance on a Shelf"](#page-30-1)
- ["\(Optional\) Wall Mount Instructions"](#page-30-2)

#### <span id="page-30-1"></span>**(Optional) Position the Aimetis Physical Security Appliance on a Shelf**

If the appliance is positioned on a flat surface, install the 4 rubber feet included with the device.

• Screw the rubber feet into the 4 holes on the bottom of the device.

#### <span id="page-30-2"></span>**(Optional) Wall Mount Instructions**

You can place the appliance flat on a shelf, but wall mounts are supplied for wall mounting, if necessary. The Aimetis Physical Security Appliance package includes a box with:

- 2 metal wall mounts
- 4 small screws with integrated spring washer and flat washer to hold the metal wall mounts to the appliance
- 4 screws and 4 plastic screw anchor/wall plugs appropriate for drywall or plaster. If you are installing the appliance onto a wood or concrete wall, you must supply your own materialappropriate screws and anchors.

Required:

- Phillips screw driver
- Power drill
- Drill bit a little smaller than the closed end of the plastic anchor (or the same size for metal anchors)

#### <span id="page-30-3"></span>**Attaching the Wall Mounts to the E-Series Aimetis Physical Security Appliance**

#### **To attach the wall mounts to the** appliance**:**

- 1. With the unit flat on a desk, turn it upside down so that the Aimetis logo is *not* visible.
- 2. Place the metal wall mount with the two-hole side, flush with the appliance. (The side with 3 holes and 2 large slotted holes will be used to attach the unit to the wall.)

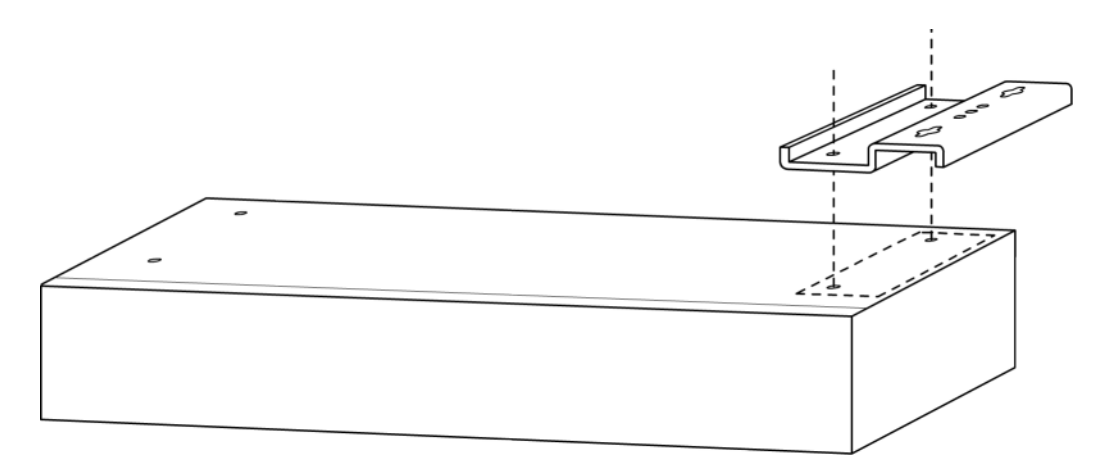

Figure 23: Position metal wall mount on bottom of E-Series

- 3. Using the small screws with the integrated spring washer and flat washer, fasten the wall mounts to the appliance.
- 4. Flip the unit over so that the Aimetis logo is now visible. Note that bar with the slotted screw holes will sit flush against a wall.

#### <span id="page-31-0"></span>**Positioning the Aimetis Physical Security Appliance on a Wall**

When the unit is vertically mounted, you must ensure that all ports are either at the bottom or at the top of the unit. This depends on how you want to connect cables from the appliance to your cameras and network. Decide which ports you want to access from the front panel or the back panel of the unit.

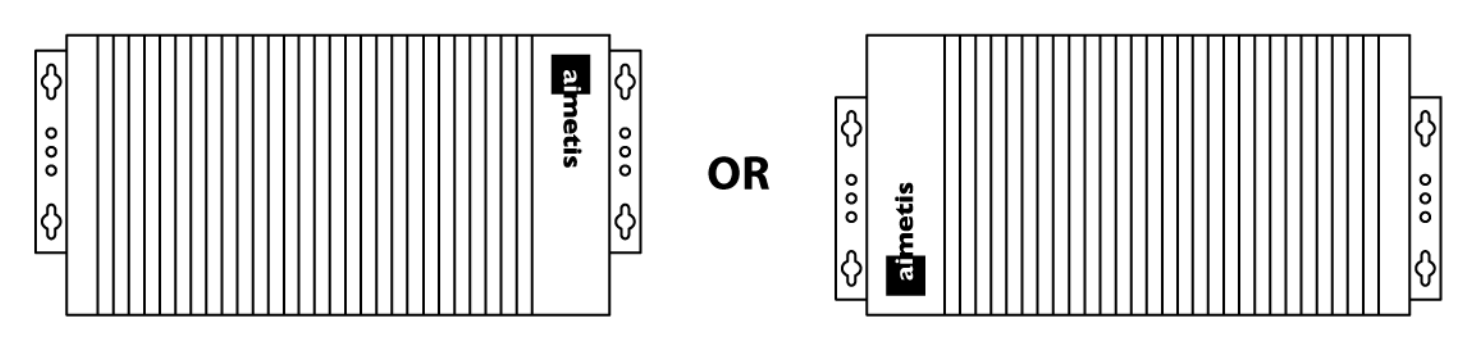

Figure 24: Aimetis logo on top of unit

You can position the screws holding the appliance two ways:

- ["Using the Mounting Template to Position the Aimetis Physical Security Appliance"](#page-31-1)
- ["Manually Positioning the Unit"](#page-31-2)

#### <span id="page-31-1"></span>**Using the Mounting Template to Position the Aimetis Physical Security Appliance**

- 1. Place the paper template provided in your package against the wall on which you want to install the appliance**.**
- 2. Using a drill bit a little smaller than the closed end of the plastic anchor (use the same size for metal anchors), drill a hole through the center of each of the four holes marked on the template. Drill only as deep as the anchor.
- 3. Hammer the anchor into the wall.
- 4. Using a hand Phillips screw driver or your power drill, install the screw loosely.
- 5. Slip the slotted holes of the appliance over the screws. Position and tighten the screws.

#### <span id="page-31-2"></span>**Manually Positioning the Unit**

- 1. Position the Aimetis Physical Security Appliance on the wall, and using a pencil, mark the slotted hole placement.
- 2. Using a drill bit a little smaller than the closed end of the plastic anchor (use the same size for metal anchors), drill a hole through the center of your mark. Drill only as deep as the anchor.
- 3. Hammer the anchor into the wall.
- 4. Using a hand Phillips screw driver or your power drill, install the screw loosely.
- 5. Test the position of the appliance by slipping one of the slotted holes over the screw.
- 6. Check your pencil marks. If necessary, remark all the other holes, and install the other anchors and screws.

#### <span id="page-32-0"></span>**Appendix: Advanced Features**

#### <span id="page-32-1"></span>**Symphony Services**

This is an advanced feature. Use under guidance from Aimetis.

The Aimetis Physical Security Appliance uses **Aimetis Symphony** software, which also runs Windows services. This screen displays the status of various **Aimetis Symphony** services. All services listed under **Core Services** must be running for your appliance to work properly.

| almetis                                                    |                                                  |               | <i>mma</i> yaan muusika waxa<br>Ė<br><b>Collective Entry</b> |                           |             |
|------------------------------------------------------------|--------------------------------------------------|---------------|--------------------------------------------------------------|---------------------------|-------------|
| <b>Aimetis Physical Security Appliance</b>                 |                                                  |               |                                                              |                           | S English ▼ |
| Welcome<br><b>Computer Name</b><br><b>Network Settings</b> | <b>Symphony Services</b><br><b>Core Services</b> |               |                                                              |                           |             |
| Date, Time & Time Zone                                     | Name                                             |               | <b>Status</b>                                                |                           |             |
| <b>Time Synchronization</b>                                | Al Authentication Service                        |               | Running                                                      | Start/Restart             |             |
| Password                                                   | Al InfoService                                   |               | Running                                                      | Start/Restart             |             |
| Summary                                                    | Al NetSendHist                                   |               | Running                                                      | Start/Restart             |             |
| Register                                                   | Al Scheduler                                     |               | Running                                                      | Start/Restart             |             |
| <b>Symphony Services</b>                                   | AI SNMP Registry                                 |               | Running                                                      | Start/Restart             |             |
| <b>Restart System</b>                                      | Al Watchdog                                      |               | Running                                                      | Start/Restart             |             |
| Update Aimetis Symphony                                    | <b>Optional Services</b>                         |               |                                                              |                           |             |
| Update Web Admin                                           | Name                                             | <b>Status</b> |                                                              |                           |             |
|                                                            | <b>SMTP Server</b>                               | Running       | Start/Restart                                                | <b>Stop &amp; Disable</b> |             |
|                                                            |                                                  |               | Refresh                                                      |                           |             |

Figure 25: Symphony Services page

#### <span id="page-32-2"></span>**Core Services**

If a service listed in the **Name** column is not **Running**, click the **Start/Restart** link associated with that service.

#### <span id="page-32-3"></span>**Optional Services**

These services may be disabled by clicking **Stop & Disable.** For example, if you configure Aimetis Symphony Server to use a corporate SMTP mail server, you may disable **SMTP Server** on the appliance.

**Note**: Clicking the **Refresh** button updates the statuses of all services.

#### <span id="page-33-0"></span>**Restart System**

This is an advanced feature. Use under guidance from Aimetis.

Clicking the **Restart Now** button restarts the Aimetis Physical Security Appliance only and not your computer.

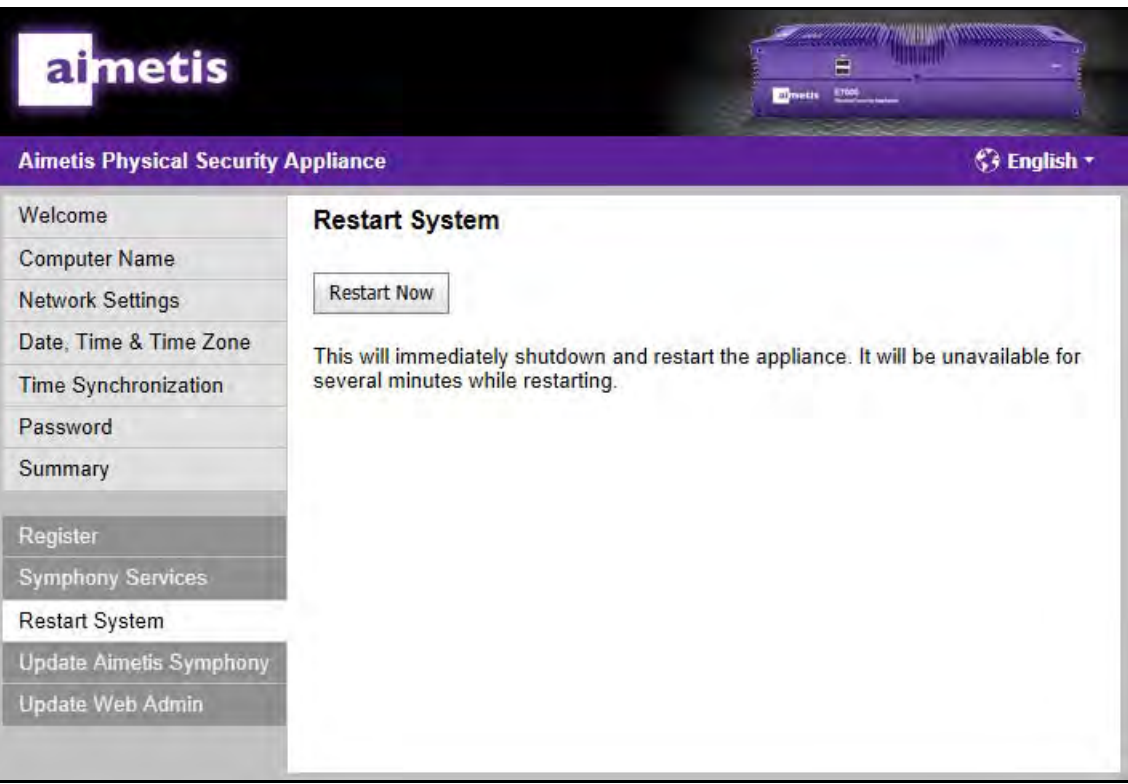

Figure 26: Restart System page

#### <span id="page-34-0"></span>**Update System**

This is an advanced feature. Use under guidance from Aimetis.

When an update is available from Aimetis that you require, you may update your Aimetis Physical Security Appliance.

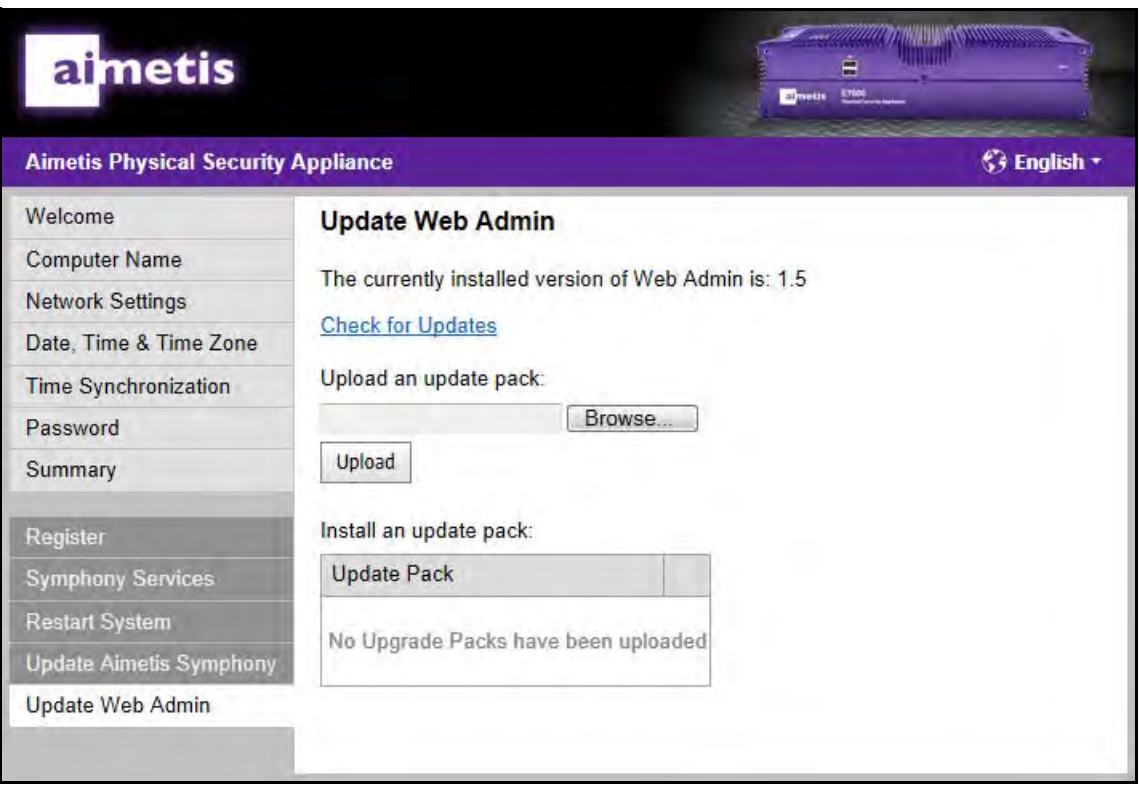

Figure 27: Upload an update pack page

- 1. Make sure your computer is connected to the Internet and the Aimetis Physical Security Appliance.
- 2. Go to the **Aimetis Xnet** and download an update pack. Save the pack in a convenient location on your computer.
- 3. Click **Browse** to select the update pack saved on your computer.
- 4. Click **Upload**. The filename is displayed in the **Pack** column.
- 5. Click the **Install** link next to the Update Pack you uploaded. Follow any on-screen instructions.

#### <span id="page-35-0"></span>**Inputs/Outputs**

The pin assignments should be used when connecting input and output devices to the Aimetis Physical Security Appliance. For more information about integrating I/O devices with Aimetis Symphony, refer to the *Aimetis Symphony Analytics and Rules Guide.*

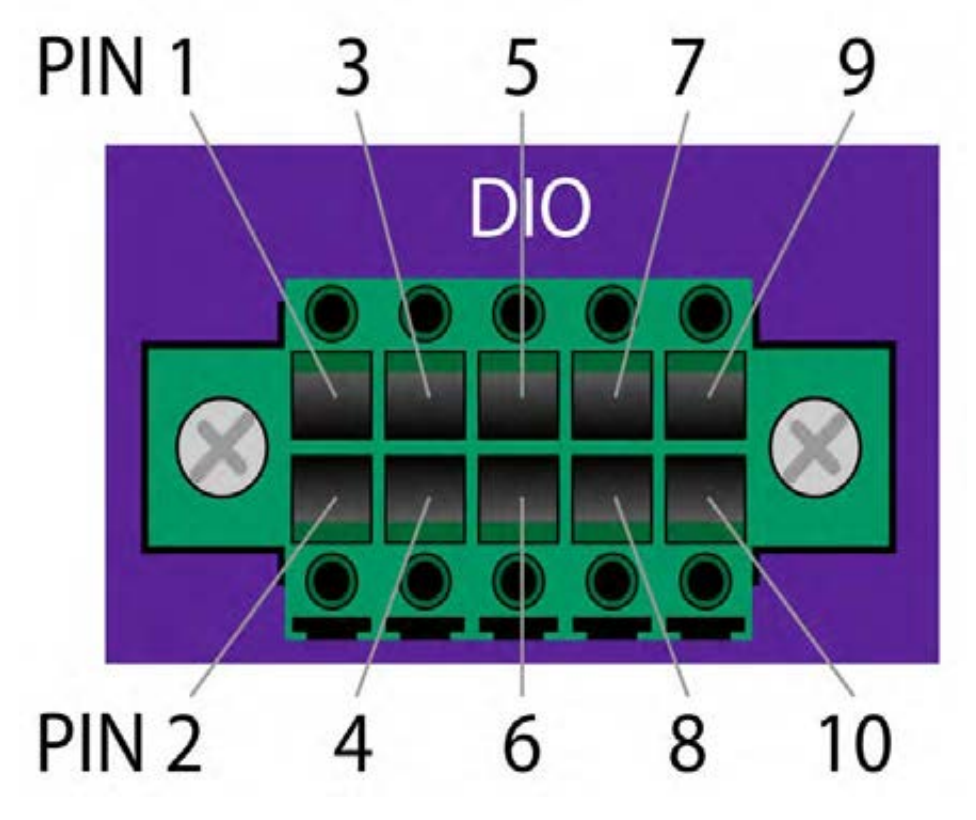

Figure 28: DIO on E3200 Series

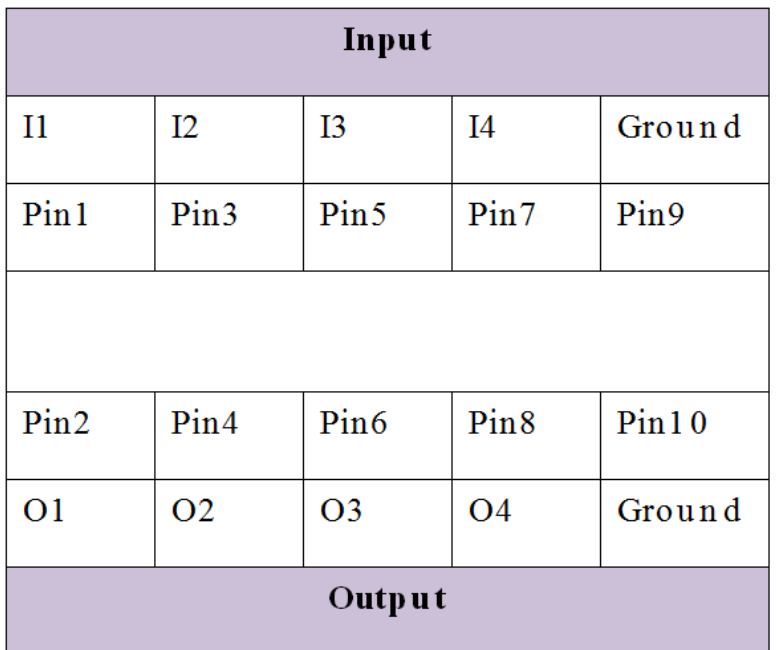

English

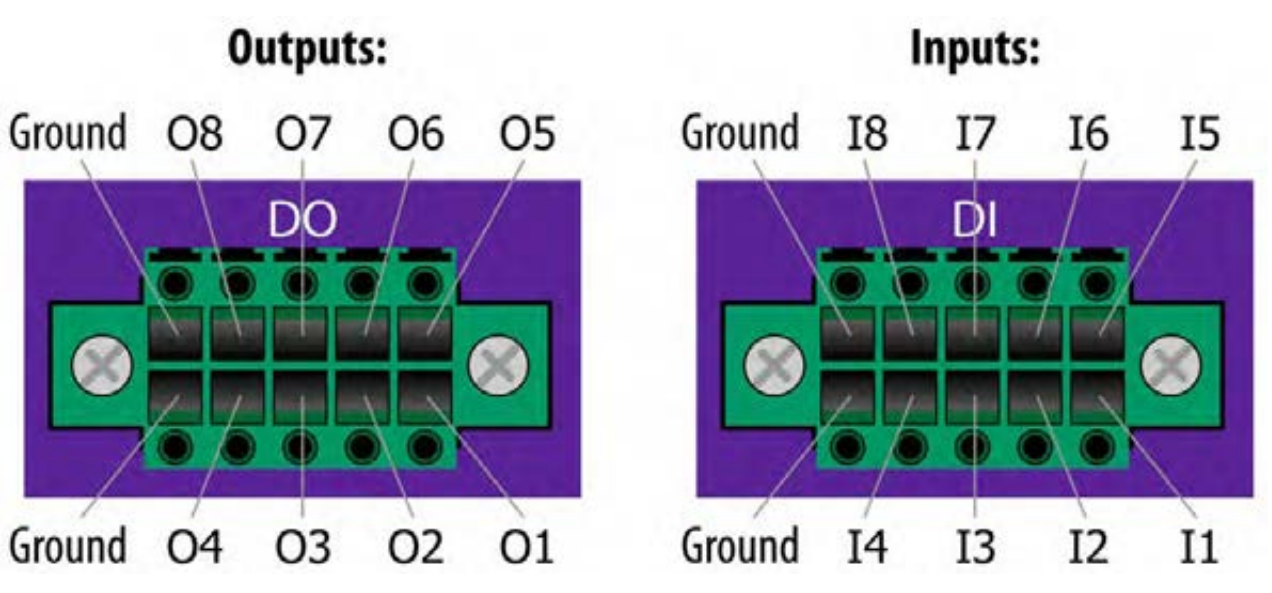

Figure 29: DIO on E7000 Series

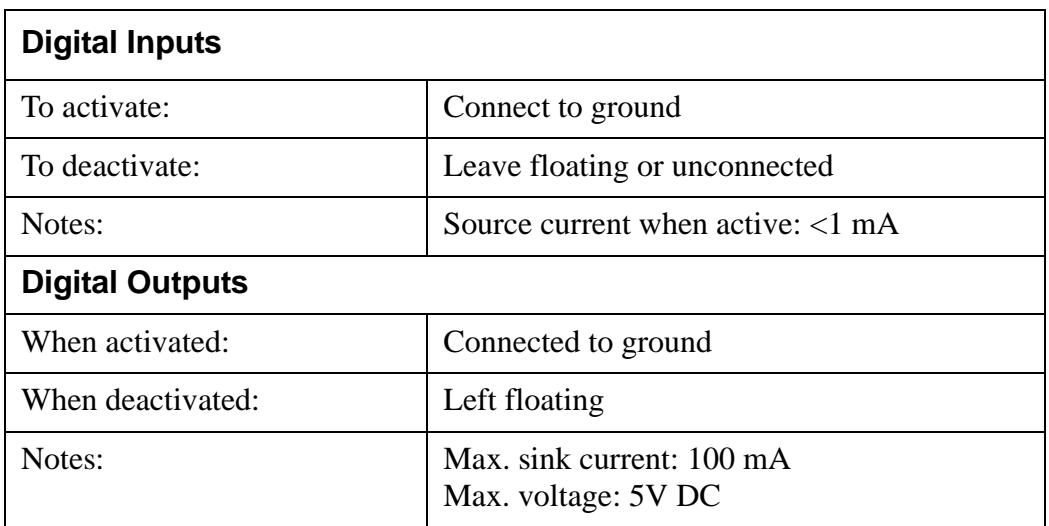

#### **Table 5: Connection Information**

English

Copyright © 2012 Aimetis Inc. All rights reserved.

This guide is for informational purposes only.

AIMETIS MAKES NO WARRANTIES, EXPRESS, IMPLIED OR STATUTORY, AS TO THE INFORMA-TION IN THIS DOCUMENT.

Complying with all applicable copyright laws is the responsibility of the user. Without limiting the rights under copyright, no part of this document may be reproduced, stored in or introduced into a retrieval system, or transmitted in any form or by any means (electronic, mechanical, photocopying, recording, or otherwise), or for any purpose, without the express written permission of Aimetis Corp.

Aimetis may have patents, patent applications, trademarks, copyrights, or other intellectual property rights covering subject matter in this document. Except as expressly provided in any written license agreement from Aimetis, the furnishing of this document does not give you any license to these patents, trademarks, copyrights, or other intellectual property.

Aimetis and Aimetis Symphony are either registered trademarks or trademarks of Aimetis Corp. in the United States and/or other countries.